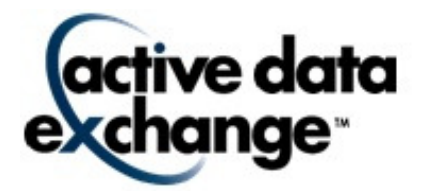

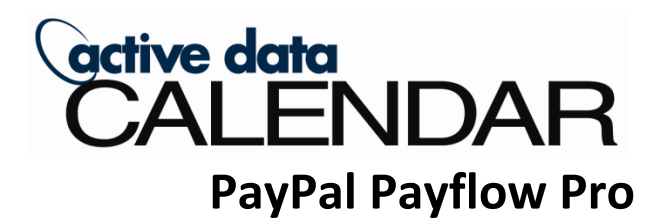

User Guide

Version 3.9

Active Data Calendar is a trademarked product of Active Data Exchange, Inc. All other brand and product names mentioned in this guide are the trademarks, registered trademarks, or trade names of their respective holders.

© Copyright 2010 Active Data Exchange, Inc. 190 Brodhead Road, Suite 300 Bethlehem, PA 18017

All rights reserved. No part of this publication may be reproduced without the prior written consent of Active Data Exchange, Inc., with the exception of copies made for your internal office use.

# **Table of Contents**

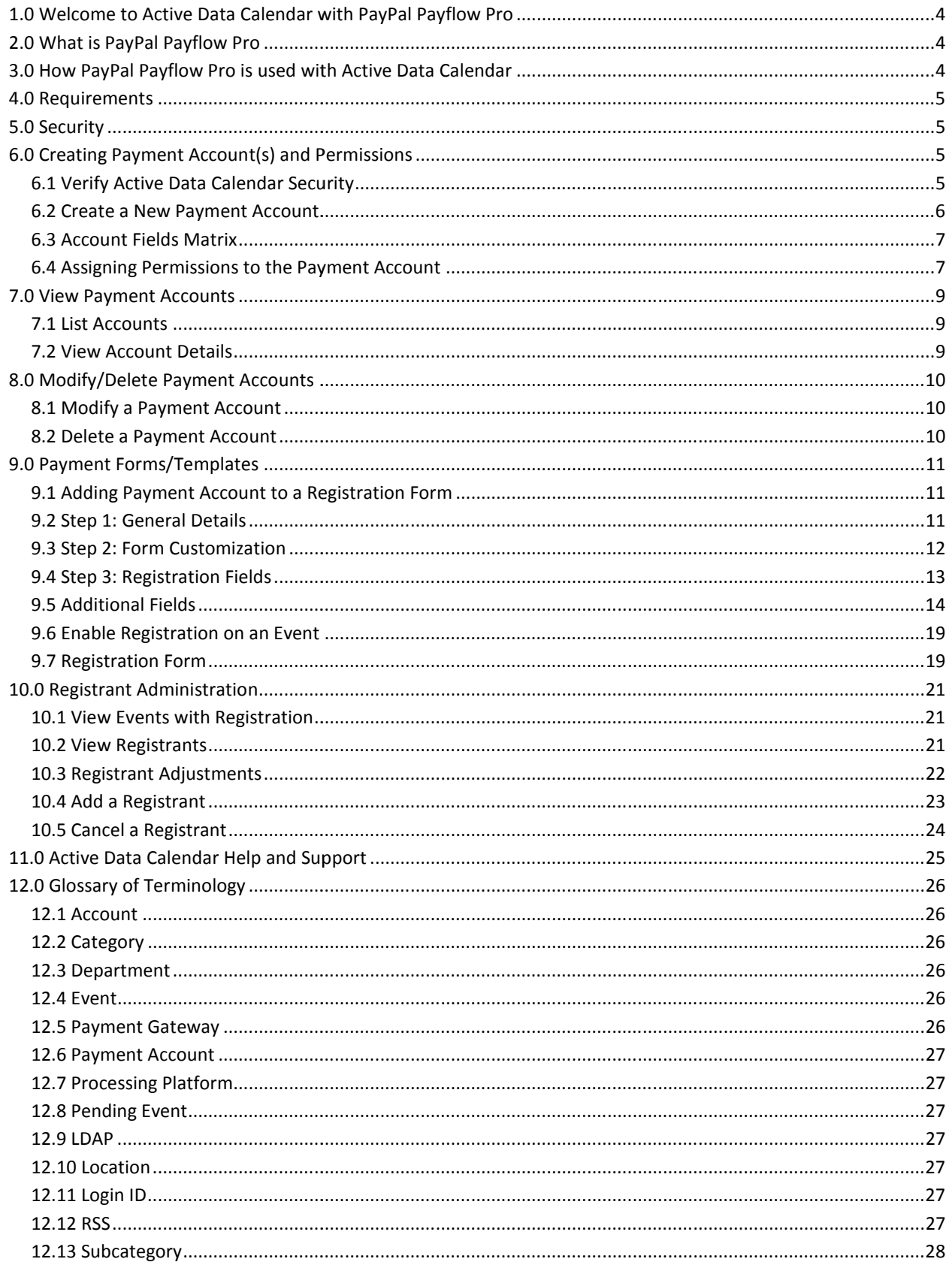

# 1.0 Welcome to Active Data Calendar with PayPal Payflow Pro

Active Data Calendar is your solution to sharing event information with customers, students, partners and other key constituent groups throughout your organization.

Active Data Calendar with PayPal Payflow Pro provides your organization with an enterprise solution for all of your<br>scheduling, event publishing, promotion and payment processing needs. Events can include facility requests scheduling, event publishing, promotion and payment processing needs. Events can include facility requests, resource requests, marketing classification and registration for both free and fee-based events.

Active Data Calendar can be used to display events on your organization's Web site, Intranet, Extranet, and more. You can even share event information across multiple Web sites.

You can even share event information across multiple Web sites.<br>Active Data Calendar is easy to use with its browser-based interface. This allows users to enter and view calendar information from any Internet connection.

Included with Active Data Calendar is "Online Administration" that allows for different levels of security to be established. This will allow for entry of events from many levels of your organization, while still having the ability to approve events before they are viewed on your Web site. nformation from any Internet connection.<br>ncluded with Active Data Calendar is "Online Administration" that allows for different levels of security to be<br>stablished. This will allow for entry of events from many levels of y

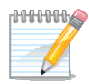

TIP: It is recommended before starting that you review the terminology in - Glossary of Terminology found at the back of the User Guide.

Note: This document will address registrants and the use of PayPal Payflow Pro. For information on Note: This document will address registrants and the use of PayPal Payflow Pro. For information on<br>other calendar functions please log onto your Clients Only page and view the Active Data Calendar User Guide. ng event information with customers, students, partners and other nization.<br>
provides your organization with an enterprise solution for all of you<br>
payment processing needs. Events can include facility requests,<br>
payment o

## 2.0 What is PayPal Payflow Pro

Payflow Pro is a "payment gateway" that connects you to your existing internet merchant account. It enables your organization to:

- Accept credit cards, debit cards, more. Plus accept PayPal too (U.S.only).
- Optimize the customer experience by letting registrants complete the checkout process without your website.
- Stay secure with access to one of the most powerful risk-management systems.

# 3.0 How PayPal Payflow Pro is used with Active Data Calendar

Active Data Calendar has tapped into the power of Payflow Pro to allow for a more advanced event registration experience. Your organization can utilize Payflow Pro to accept registration for your events, modify payments and<br>even cancel/refund payments all from the registration area of Active Data Calendar. even cancel/refund payments all from the registration area of Active Data Calendar.

# 4.0 Requirements

There are some requirements that must be met in order to connect your Calendar to Payflow Pro.<br>1. PayPal Payflow Pro Merchant Account<br>6. This account is set up by you or your organization.

- 1. PayPal Payflow Pro Merchant Account
	- o This account is set up by you or your organization.
	- o Further information is available at https://www.paypal.com/cgi-bin/webscr?cmd=\_payflow-prooverview-outside
- 2. Active Data Calendar Advanced Registration Module Module
- 3. You will need to secure the ADXSecure directory.
	- o Requires the purchase of a secure key.
	- o This key can be purchased through Active Data Exchange
- 4. Further requirements/specifications for Active Data Calendar are available on your Clients Only page. purchased through Active Data page.

## 5.0 Security

Active Data Exchange considers security of your information and your registrant's information to be a top priority! For this reason we do not maintain credit card data in our database. Any information that is stored is kept in a secured file folder on the system and all transactions are processed over a secure connection utilizing Hypertext Transfer Protocol Secure (HTTPS) which is a combination of HTTP with SSL/TLS to provide encrypted communication. ata Exchange considers security of your information and your registrant's information to be a top priority!<br>
reason we do not maintain credit card data in our database. Any information that is stored is kept in a<br>
file fol

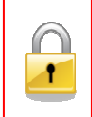

As part of our commitment to Security we will provide Tips for securing your Calendar a and Payflow Pro account information while working in calendar. These tips are not required (unless otherwise specified) and will be noted with a padlock icon before the tip.

If you have any questions regarding Security and Active Data Exchange please contact our support team using If you have any questions regarding Security and Active<br>support@activedatax.com or by calling 610-997-8100.

# 6.0 Creating Payment Account(s) and Permissions

## 6.1 Verify Active Data Calendar Security

In order to create a new payment account in Active Data Calendar the Super User of the Calendar will need to In order to create a new payment account in Active Data Calendar the Super User of the Calendar will need to<br>specify permissions to any User/Administrator Accounts that should have access to Add/Modify/Delete/View

Registration Payment Accounts.

From the Administration Area of the calendar go into Workflow and modify a current user or add a new user. On the Department Privileges screen you will need to check the box that reads "Add/Modify/Delete/View Registration Payment Accounts". The screen to the right shows the

Department Privileges screen at

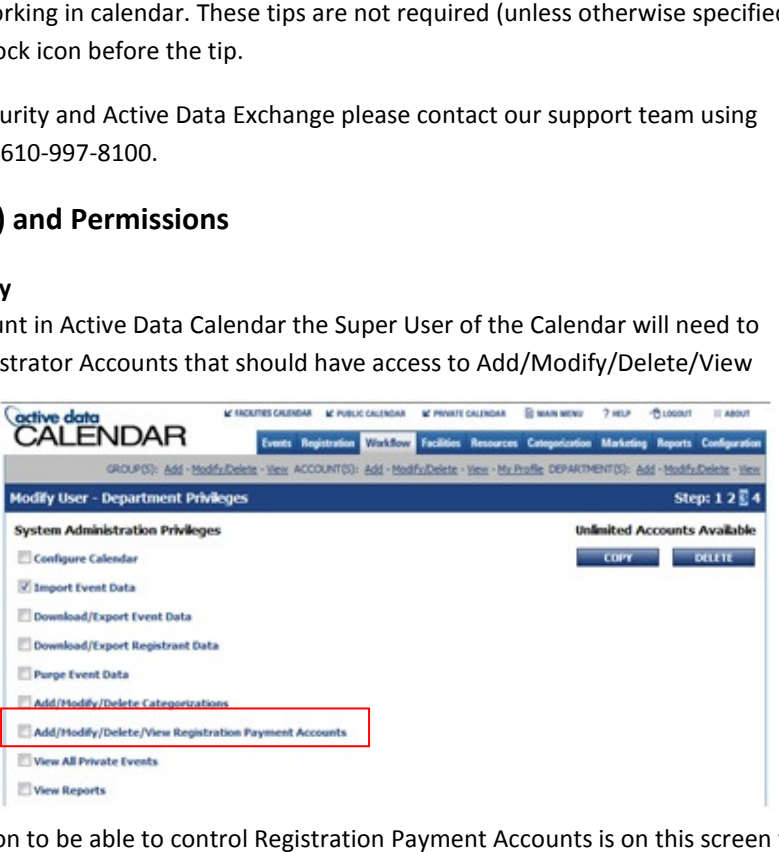

Step 3 of the User account. The selection to be able to control Registration Payment Accounts is on this screen for both current users and when creating new users.

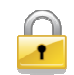

Security Tip: Limit the amount of users that are granted Add/Modify/Delete/View Registration Payment Accounts permissions. Please see your organizations security policy for further guidance. **Tip**: Limit the amount of users that are granted Add/Modify/Delete/View Registration I<br>s permissions. Please see your organizations security policy for further guidance.<br>**Payment Account**.<br>are established in the Calendar

PayPal Payflow Pro

## 6.2 Create a New Payment Account

Once permissions are established in the Calendar the user will then be able to create a payment account.

**Add Payment Account Details Payment Account Information** 

\*Payment Gateway: \*Account Name:

Once permissions are established in the Calendar the user will then be able to create a payment account.<br>In order to establish this account go to the Registration tab and click on the Payment: Add link. Upon clicking the Add link, the Add Payment Account Details screen will be displayed. Here you will select PayPal Payflow Pro Payment Gateway from the Payment Gateway drop down list and enter the required information for this account.

All payment gateway accounts require the following information: s require<br>s<br>ards<br>;<br>d

- Account Name
- Account Owner
- Account Email Address
- User ID
- Merchant Login ID
- Partner ID
- Password
- Confirm Password
- Allow Recharging of Cards
- Processing Platform
- Accepted Credit Cards
- Comment One
- Comment Two

Optional fields are:

- Current Environment
- Account Status
- Proxy Server Address
- Proxy Server Port
- Proxy Server Login ID
- Proxy Server Password
- Confirm Proxy Server Password

#### \*Account Owner: Paige Matthews PMatthews@yourorganization.com \*Account Email Address:  $\overline{\phantom{a}}$ **Current Environment:** Live **Account Status:** Active  $\boxed{\bullet}$ **PavPal Pavflow Pro Information** \*User ID: \*Merchant Login ID: \*Partner ID: \*Password: \*Confirm Password: \*Allow Recharging of Cards: \*Processing Platform: PayPal  $\overline{\phantom{a}}$ \*Accepted Credit Cards: Visa .....<br>Master Card Discov **Discover<br>American Express<br>Diners Club JCB** \*Comment One: Event Name \*Comment Two: Blank  $\overline{\phantom{a}}$ **Proxy Server Address: Proxy Server Port: Proxy Server Login ID: Proxy Server Password: Confirm Proxy Server Password**

## 6.2.1 Defaults

The system is set up with some default values. These values are often controlled by who is logged into the calendar when configuring the account. They are as follows:

- The Account Owner and Account Email Address will be defaulted to the user who is currently logged in<br>but can be changed.<br>• The Current Environment defaults to Live but can be set to development for testing.<br>• The Account but can be changed.
- The Current Environment defaults to Live but can be set to development for testing.
- The Account Status defaults to Active but can be changed to Inactive. If the account is set to Inactive, it will no longer be selectable when adding new registration forms.

Once the basic account information is entered, the gateway specific fields will need to be filled out. The gateway<br>specific field for the PayPal Payflow Pro Payment gateway is listed below along with a description of the f specific field for the PayPal Payflow Pro Payment gateway is listed below along with a description of the field based on the current PayPal description.

## 6.3 Account Fields Matrix

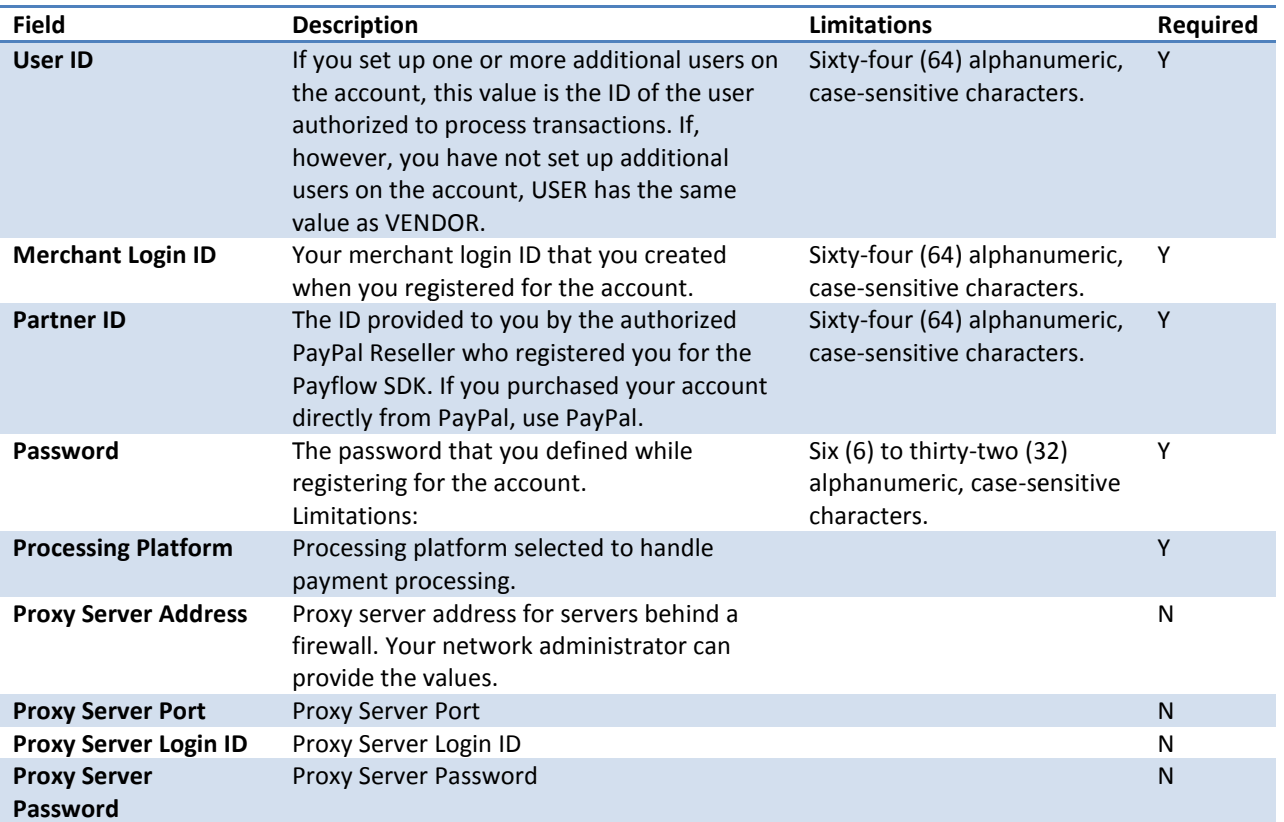

#### 6.4 Assigning Permissions to the Payment Account

The last section of the Account Details screen will allow you to assign permissions to users and groups who can edit this payment account and who can use this account.

this payment account and who can use this account.<br>**Note**: To be assigned permissions to edit the payment account, the user or group must have permission to Add/Modify/Delete/View Registration Payment Accounts.

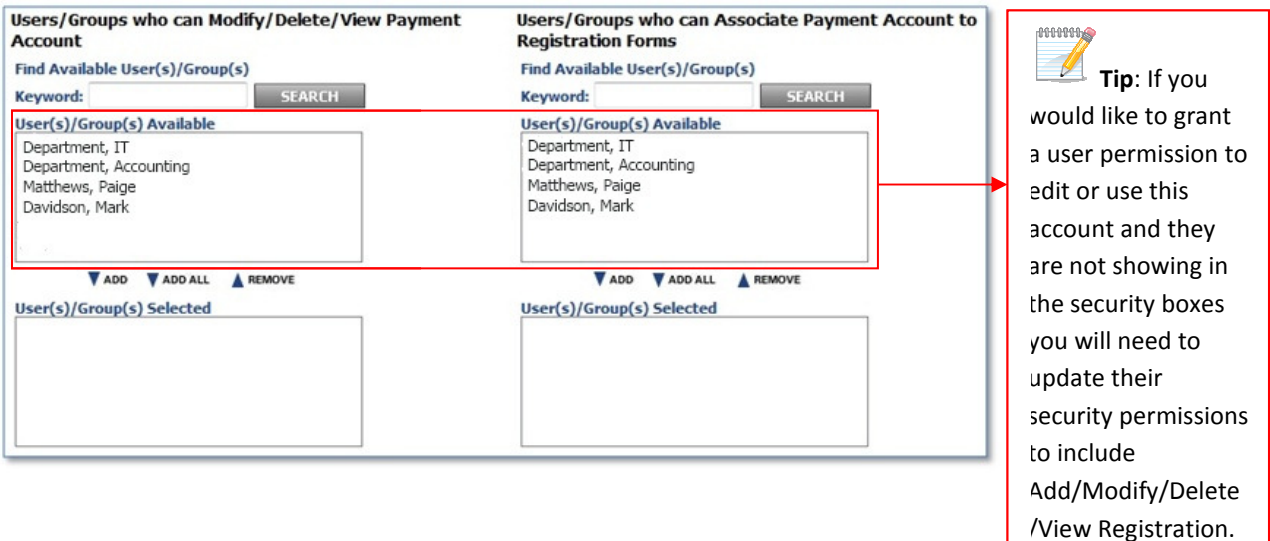

There are two options for assigning permissions to the Payment Account:

- Users/Groups who can Modify/Delete/View Payment Account
- e are two options for assigning permissions to the Payment Account:<br>• Users/Groups who can Modify/Delete/View Payment Account<br>• Users/Groups who can Associate Payment Account to Registration Forms

## 6.4.1 Users/Groups who can Modify/Delete/View Payment Acco Modify/Delete/View Payment Account

When granting permissions to the Users/Groups who can Modify/Delete/View Payment Account area you are<br>granting the ability to change Payment Account information. Users with this level of access can update the granting the ability to change Payment Account information. Users with this level of access can update the Payment Account Details screen.

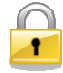

Security Tip: Limit the amount of Users/Groups that you grant access to this area in order to protect Security Tip: Limit the amount of Users/Groups that you grant access to this area in order to protect<br>account information and configuration. Please see your organizations security policy for further guidance.

## 6.4.2 Users/Groups who can Associate Payment Account to Registration Forms

When granting permissions to the Users/Groups who can Associate Payment Account to Registration Forms you<br>are granting the ability to add this payment account to a registration Form/Template. are granting the ability to add this payment account to a registration Form/Template.

## 6.4.3 Adding Users/Groups Permissions

Once it is determined who should have access to the account and who should have access to add the payment Once it is determined who should have access to the account and who<br>gateway you can add users utilizing the Add and Add All arrow.

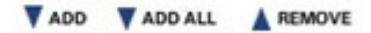

- 1. Click the name or group that you would like to grant access
- 2. Click the Add button
- 3. The name or group will move to the lower screen Users/Groups Selected granting them access to the respective area.

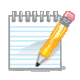

Tip: You can select multiple users by holding down the Ctrl key on your keyboard and then clicking each name/group. Then click the Add arrow. If you want to add everyone in the list just click the Add All arrow. the name or group that you would like to grant access<br>the Add button<br>ame or group will move to the lower screen Users/Groups Selected granting them<br>ctive area.<br>You can select multiple users by holding down the Ctrl key on Users (Fayner Mecount information. Users with this level of access can update the<br>sility to change Payment Account information. Users with this level of access to this area in order to protect<br>the the amount of Users/Group

## 6.4.4 Removing Users/Groups Permissions Removing Users/Groups

You can remove permissions just as easily as the Add process by utilizing the Remove arrow.

You can select the user or the group that you wish to remove access from by clicking on the name in the Users(s)/Groups(s) Selected box and then click the Remove Arrow an remove permissions just as easily as the Add process by utilizing the Remove<br>an select the user or the group that you wish to remove access from by clicking of<br>(s)/Groups(s) Selected box and then click the Remove Arrow.

You can select multiple people by holding down the Ctrl button on your keyboard and clicking on the users/groups<br>to be removed and then click the Remove arrow. to be removed and then click the Remove arrow.

Note: If you need to remove a user from a Group you will need to consult your Active Data Calendar User Guide for steps on removing users from groups. This guide is available on your Clients Only page or you can call Active Data Support. **Note**: If you need to remove a user from a Group you will need to consult your Active Data Calendar U<br>steps on removing users from groups. This guide is available on your Clients Only page or you can call<br>Support.<br>Once yo

Once you have completed granting permissions as needed, confirm the payment account settings are correct and click the Save button to save the account.

# 7.0 View Payment Accounts

## 7.1 List Accounts

Once your payment accounts are configured in Calendar you are able to view a list of what is available.

Once your payment accounts are configured in Calendar you are able to view a list of what is available.<br>From the Administrative area of Calendar click on the Registration tab and then on the gray bar next to the

Payment option click View. You will receive a listing of accounts that are configured in the system depending on your permissions to the account.

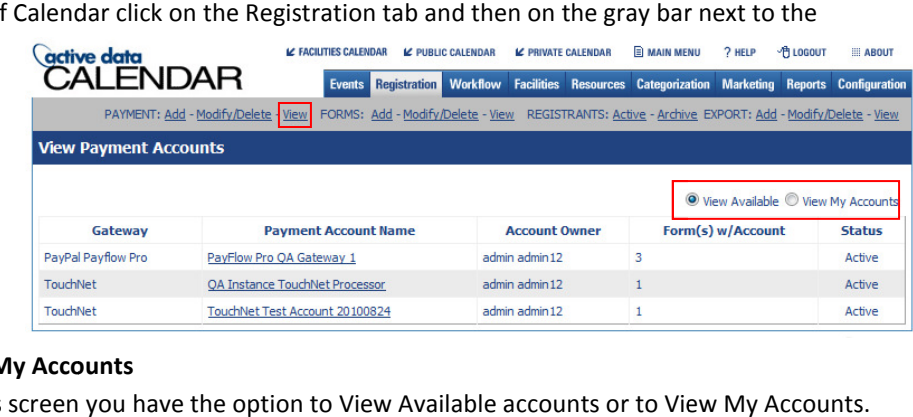

## 7.1.1 View Available vs. View My Accounts

On the View Payment Accounts screen you have the option to View Available accounts or to View My Accounts. By clicking the radio button for the desired option you will be able to change the display on the screen. he View Payment Accounts screen you have the option to View Available accounts or to View My Accounts.<br>Icking the radio button for the desired option you will be able to change the display on the screen.<br>• **View Available** 

- to.
- View My Accounts Allows you to see the accounts that you have created

• View My Accounts – Allows you to see the accounts that you have created<br>Note: If you are being told that you have access to a payment account but it is not available in your list of accounts the creator/administrator of the

account will need to check the configuration of the account to verify that you have the proper permissions to the account.

### 7.2 View Account Details

Active Data Calendar gives you the ability to view the details of the established accounts in the system. Once you are at the account list click on the Payment Account Name to view the details of that account.

This screen will allow you to view the details but will not allow you to modify the information in this location.

Note: Having permission to add an account to a registration form does not grant you ability to view the account on the Payment Accounts list.

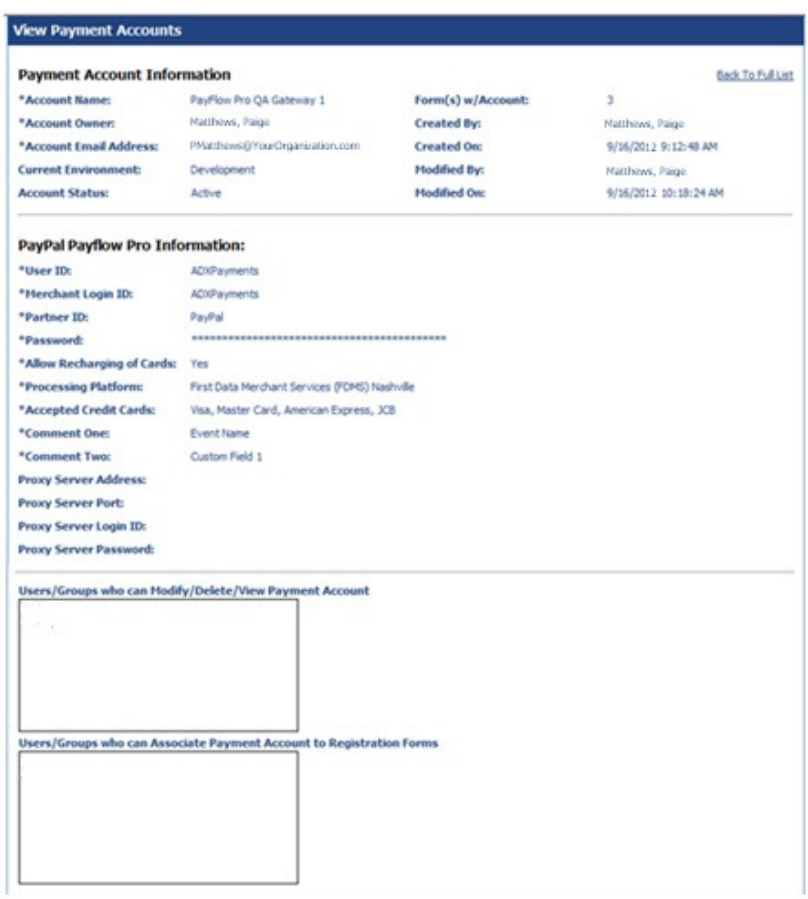

# 8.0 Modify/Delete Payment Accounts

Once an account is created you are given the option to modify or delete the account if necessary.

## 8.1 Modify a Payment Account

Modifying a payment account allows you to update all/any payment information.

From the administration area of Calendar

> • Click on Registration, then click on Modify/Delete on the gray bar next to Payment

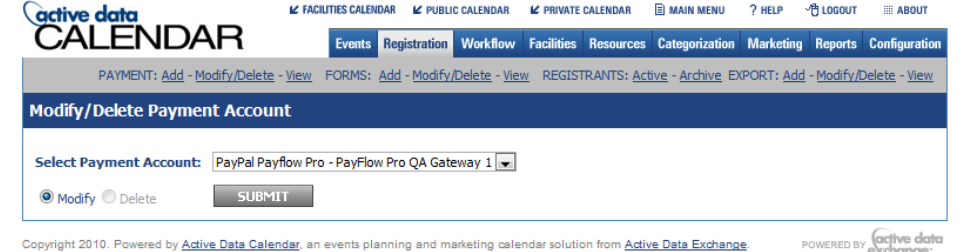

- Select the payment account you wish to modify from the drop down list.
- Modify should already be selected but if it is not click on modify.
- Click the submit button

You will receive the Modify Payment Account Details screen.

The current settings of the payment account will display allowing you to modify information as required.

Note: Once the form is used you will be unable to modify the Payment Gateway name.

Security Tip: Note the Password fields on the Modify Payment Account Details screen. If your organization requires passwords be changed in set time patterns you may need to modify your account with the new password. The same applies to Payflow Pro. Please confirm with your organization on their security policy and how this will apply to your Payment Account. Modifying a payment account allows you to update all<br>
From the administration area and the click on Registration,<br>
then click on Registration,<br>
Modify/Delete on the<br>
gray bar next to<br>
Payment<br>
Select the payment account y

Once you have completed modifying your Payment account click the Save button to save the changes. o your Payment Account.<br>
completed modifying your<br>
nt click the Save button to s<br> **yment Account**<br>
delete a payment account f<br>
ion area of Calendar.<br>
t account is utilized in an ev<br>
ture) you WILL NOT be able

### 8.2 Delete a Payment Account

You are able to delete a payment account from the administration area of Calendar.

Once a payment account is utilized in an event (past and/or future) you WILL NOT be able to

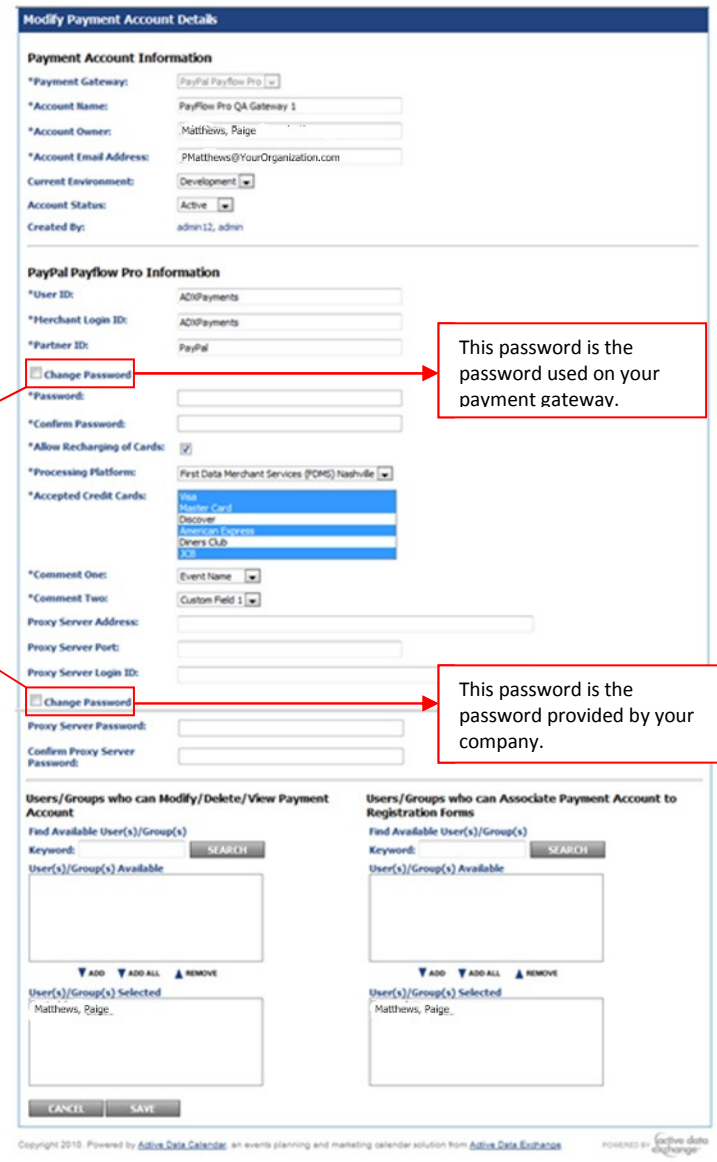

delete the payment account from your Calendar. The inability to delete accounts once they are used is due to the<br>need to maintain paper trails regarding payments/refunds and discounts. need to maintain paper trails regarding payments/refunds and

If an account was not used you can delete the account by following the below steps:

- Click on Registration
- On the gray bar next to payment click Modify/Delete delete the account<br>yment click Modify,<br>t you want to dele<br>on and click submit
- Select the payment account you want to delete.
- Click the Delete radio button and click submit

The account will be removed from your Calendar.

Note: When you select the account you wish to delete, the delete button will gray out if that account is used in an event in the calendar.

## 9.0 Payment Forms/Templates

Once a payment account has been configured you can now associate that account with a registration form.

### 9.1 Adding Payment Account to a Registration Form

To add the payment account to a registration form, you will need to click on the Registration tab on and then on the gray bar next to forms click on the Add option.

### 9.2 Step 1: General Details

A form name is required and Registration Form with Payment must be selected for the form type.<br>You will then have options to add security to the selections of the selected for the form type.

You will then have options to add security to the registration form:

- Users/Groups to Assign Form to Groups Events – These are users that can select the form for use in an event.
- Users/Groups to Receive Registration Emails – These are the people that will receive emails when someone registers for an event. ese are users that<br>rm for use in an e<br>**ps to Receive<br>Emails – T**hese are<br>will receive emails
- Users/Groups to process Form Registrants – These are the users **Registrants** – These are the users<br>that can log into the system and approve/deny/cancel/modify registrants.
- Users/Groups who can Modify/Delete Registration Form -These are the people that can change or delete the form.

Select the user(s)/group(s) that you wish to grant access to. Use the Add, Add All and

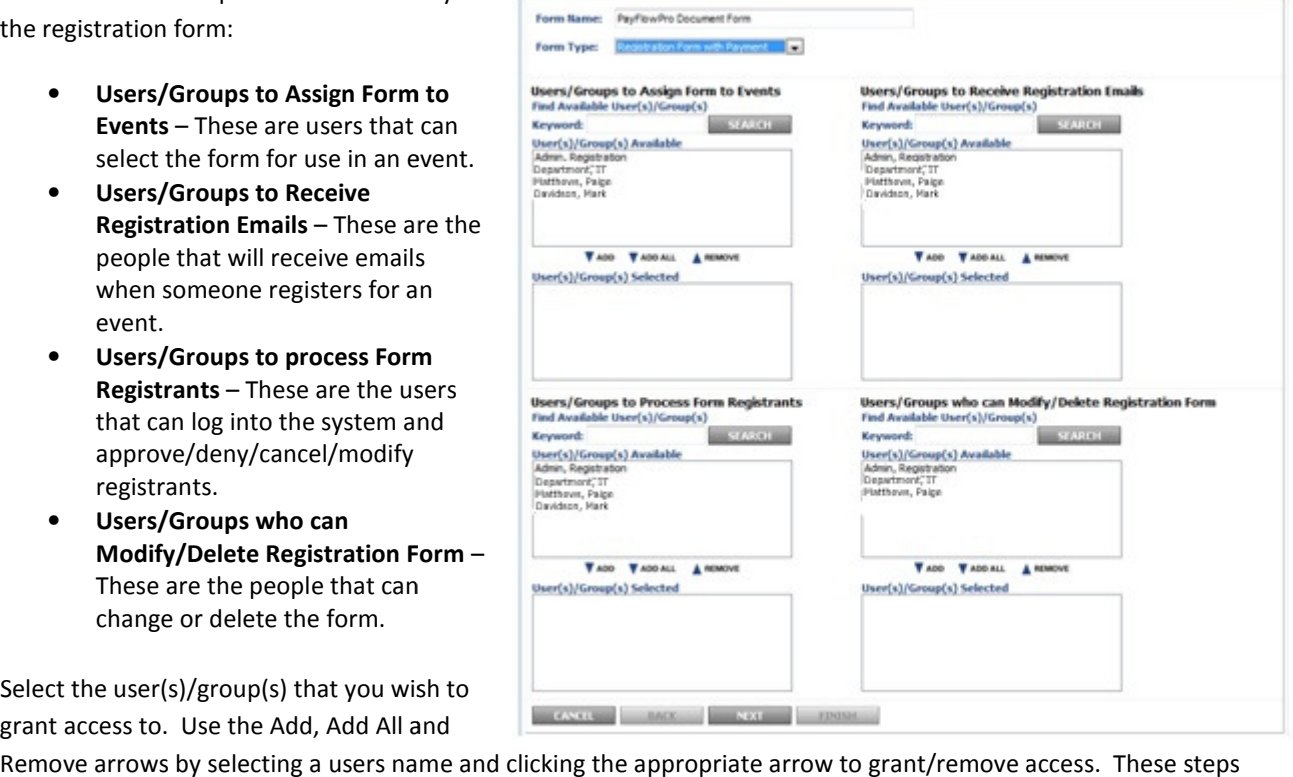

Step:  $\overline{0}$  23

should be repeated for each of the four (4) areas in order to complete permissions. You may select multiple users by holding down the Ctrl key and clicking on each name. Then click the Add or Remove arrow to grant or remove

access to each user/group at once. Once selections have been made click next to continue the form setup.

## 9.3 Step 2: Form Customization

On step 2, you will be able to select what payments are associated with the form. You can select to associate a PayPal account, credit card payment account and/or to accept checks or cash.

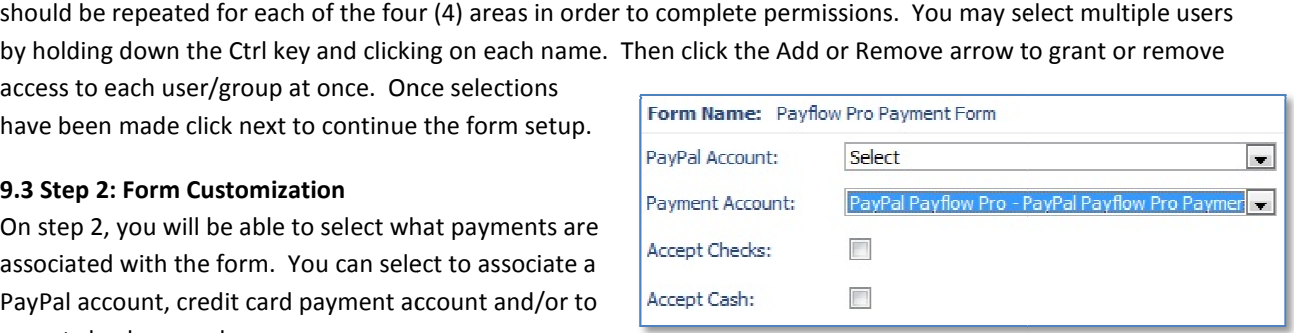

Note: The payment accounts added for the PayPal Payflow Pro payment gateway will be displayed under the credit card payment account drop down. Note: The payment accounts added for the PayPal Payflow Pro payment gateway will be displayed under the<br>card payment account drop down.<br>This screen is also where you can configure custom text for the emails that go out wit

**Form Text** 

Options in this area are:

- Customize Form Text
- Customize Email Text
- Customize Form Buttons

### 9.3.1 Customize Form Text

- Text to appear at top of form
- Text to appear at bottom of form, above buttons
- Text to appear on preview/payment selection screen
- Text to appear on final confirmation page if payment approved
- Text to appear on final confirmation page if payment declined
- Email Opening text
- Email Closing text
- Send Emails from

# **EXERCT SECTION AND CONSULTER CONTROLL CONSULTER CONTROLL CONSULTER CONSULTER CONSULTER CONSULTER CONSULTER CONSULTER CONSULTER CONSULTER CONSULTER CONSULTER CONSULTER CONSULTER CONSULTER CONSULTER CONSULTER CONSULTER CONS**  $\overline{a}$  $\blacktriangle$ appear at bottom of form,<br>  $\frac{3}{2}$  and  $\frac{3}{2}$  and  $\frac{3}{2}$  and  $\frac{3}{2}$  and  $\frac{3}{2}$  and  $\frac{3}{2}$ <br>
appear on preview/payment<br>  $\frac{3}{2}$  and  $\frac{3}{2}$  and  $\frac{3}{2}$  and  $\frac{3}{2}$  and  $\frac{3}{2}$  and  $\frac{3}{2}$ <br>  $\frac{3$

## 9.3.2 Customize Email Text

You can customize the information that is sent to the people registering events by changing/updating text that appears in the confirmation emails and other emails they receive.

appears in the confirmation emails and other emails they receive.<br>If you click the drop down arrow next to select email you can select which email you would like to customize. Then use the Email Opening Text, Email Closing text and send emails from options to customize the communications.

Security Tip: When customizing emails always be aware of how much information you provide to the  $\cap$ person receiving the email. It is a general rule of thumb to never enter account numbers, passwords, or<br>tailed information about you and/or your organization. Check with your organization for security policie: other detailed information about you and/or your organization. Check with your organization for security policies and procedures that address email information and what their recommendations are.

## 9.3.3 Customize Form Buttons

You can utilize different images for your form Buttons. If your organization uses a specific scheme through the site you can incorporate that into your calendar configuration. Files uploaded in the Customize Form Buttons area will replace the standard buttons with your graphics.

Once the customization is complete you can move on to what fields you would like the registrant to complete.

### 9.4 Step 3: Registration Fields

The final step in configuration a registration form is choosing what registration fields you would like to have the registrant fill in. Included on this page are the following fields:

• All Standard Contact Fields (Domestic)

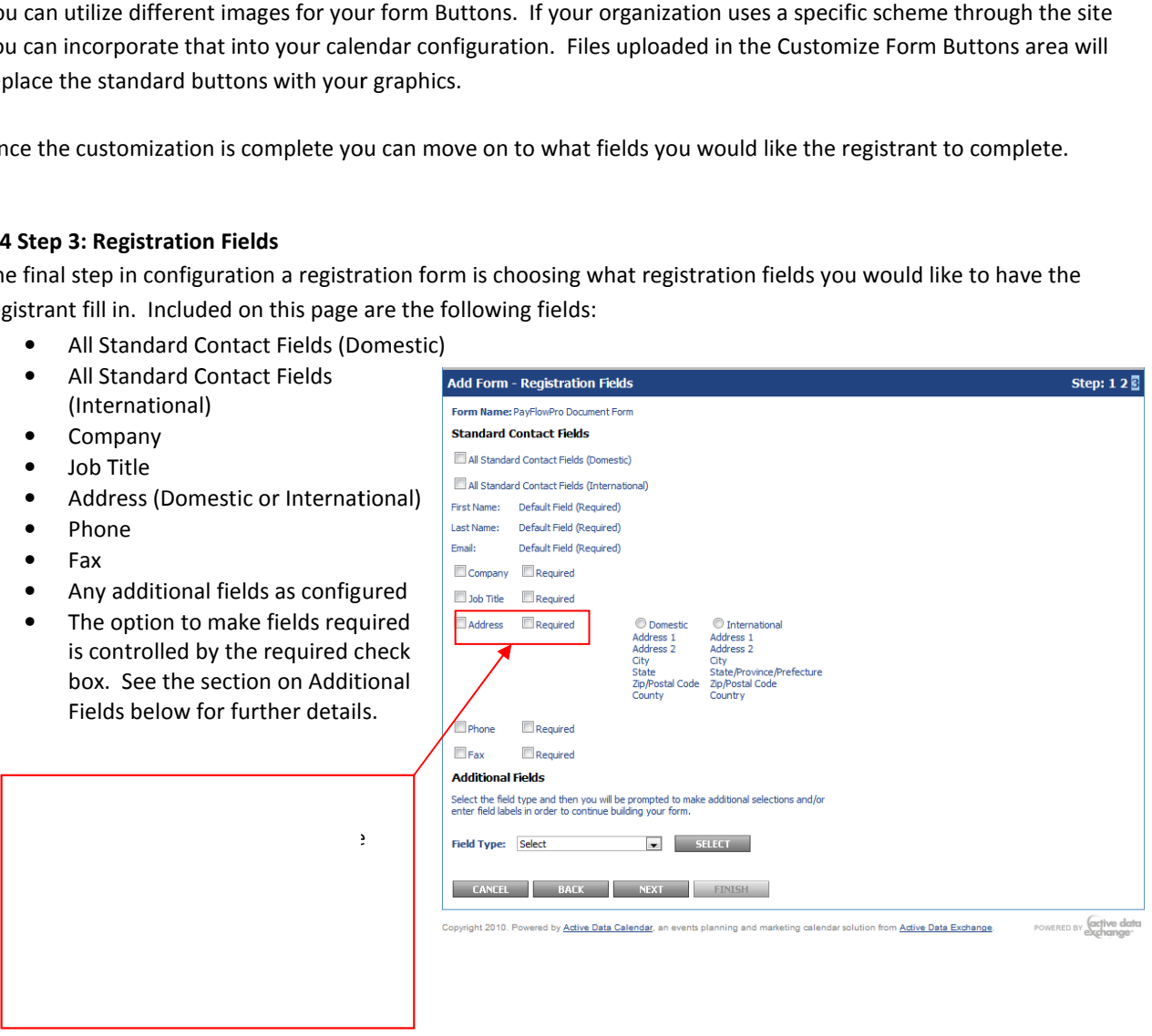

You can now click Finish. The registration form is now available for use in Calendar events according to the security set on the form.

## 9.4.1 Note on using "All Standard Contact Fields (Domestic/International)

The Add Form – Registration Fields screen provides you with the option to utilize all standard contact fields for either Domestic or International. Upon selecting these check boxes the other field options will become unavailable (gray) and only the Additional Fields are still configurable. either Domestic or International. Upon selecting these<br>check boxes the other field options will become<br>unavailable (gray) and only the Additional Fields are still<br>configurable.<br>With these options selected the Address field

With these options selected the Address field will not be it is suggested that you do a manual checkbox selection

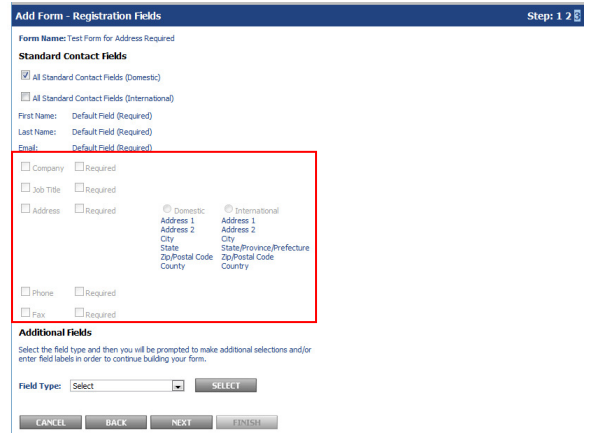

and use the required option instead of utilizing the All Standard Contact Fields options.

## 9.5 Additional Fields

and use the required option instead of utilizing the All Standard Contact Fields options.<br>**9.5 Additional Fields**<br>When creating a Payflow Pro form you have the option of adding Additional Fields to your form. These field options are:

- Checkbox
- Comma Separated Text Field
- Dropdown
- Radio Button
- **Text Area**
- Text Field
- Data Selector

\*Note: It is recommended that a text field be used if you are going to use an Additional Field to pass more information to PayFlow Pro.

## 9.5.1 Checkbox

If you would like to add an additional checkbox to your form click the drop down arrow and select checkbox from the menu. Click the Select button. You will receive the Checkbox Field Type configuration screen. Here you will be able to set the following: bould like to add an additional checkbox to your form click the drop<br>row and select checkbox from the menu. Click the Select button.<br>receive the Checkbox Field Type configuration screen. Here you<br>ble to set the following:<br>

- Field Label Shows on the registration form as the question or statement that we require a response to.
- If they are required to respond determines if they are required to respond to this question or not.
- Field Identifier  $-$  Is the name for the field on the form.
- to respond to this question or not.<br>• Field Identifier Is the name for the field on the form.<br>• Checkbox Selection Options Allows you to enter responses that they will be able to select from.
- Allow Write in Response Allows registrants to type in their own response to the question. Write in Response – Allows registrants to type in their own<br>Inse to the question.<br>The form of the form.<br>The form of the form of the form of the form.<br>The form of the form.<br>The form of the form.
- Selection Display Determines if you want to show the answer options horizontal or vertical.
- Number per row Determines how many check boxes show per row on the form.
- Field only available from registrant administration area Makes this field available in the administration area only. Registrants will not see the field but when working with registrants from the administrative<br>side of Calendar the administrator will see the field. side of Calendar the administrator will see the field.

In the below example we are asking if the registrant will require disability assistance.

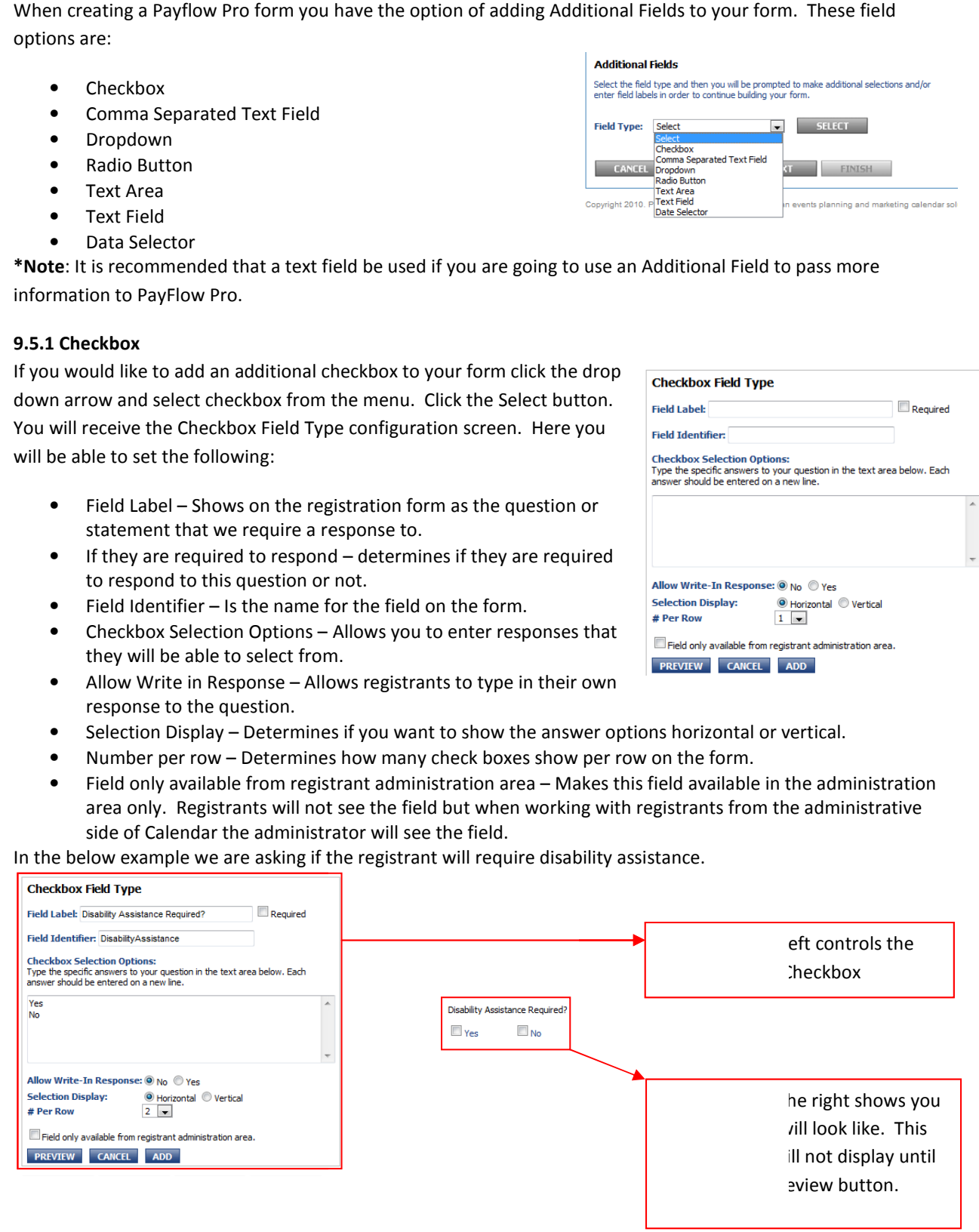

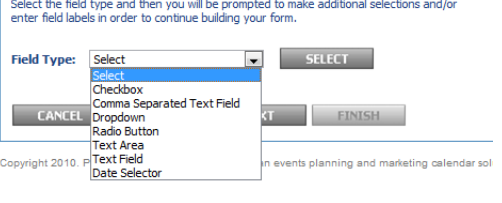

Required

We selected as follows:

- Field Label = Disability Assistance Required?
- Field is not required
- Field Identifier = Disability Assistance
- Checkbox Selection Options = Yes or No
- Allow Write-In = No
- Selection Display = Horizontal
- $\bullet$  # Per Row = 2
- Field is available on the form.

Upon clicking preview we receive to the right what the check boxes will look like on our form. • Field Identifier = Disability Assistance<br>• Checkbox Selection Options = Yes or No<br>• Allow Write-In = No<br>• Selection Display = Horizontal<br>• # Per Row = 2<br>• Field is available on the form.<br>Upon clicking preview we receive

Changing the Checkbox Selection Options or if you want the fields displayed horizontally or vertically and the number per row will impact how this field appears.

Below we ask again if they will require assistance on we changed the settings.

number per row will impact how this field appears.<br>Below we ask again if they will require assistance on we changed the settings.<br>If we allow a Write-In Response we will be asked for a field label. We entered "Other" as ou

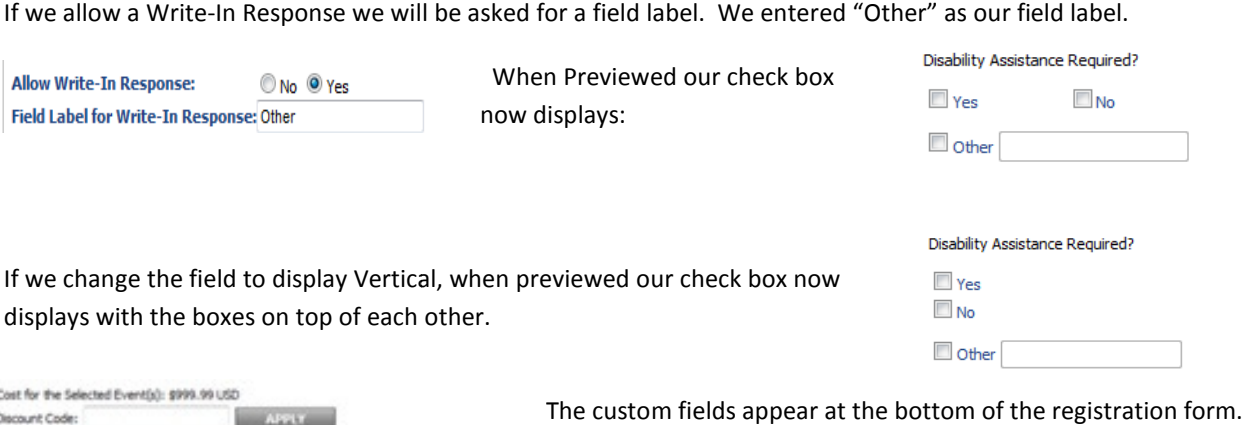

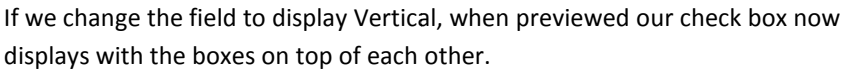

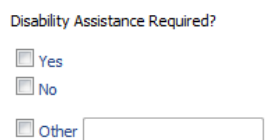

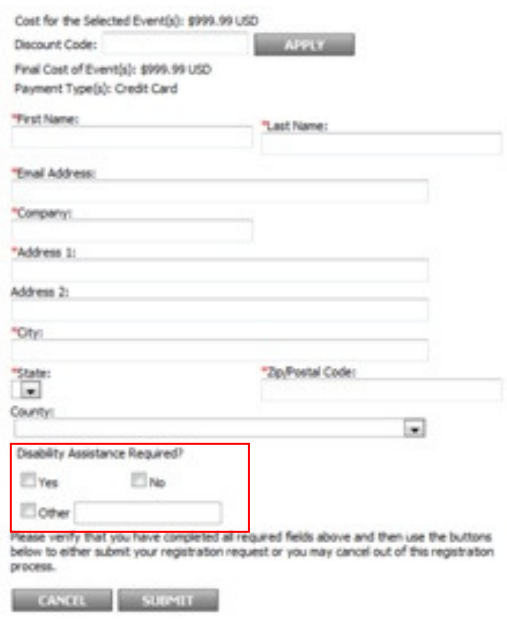

The custom fields appear at the bottom of the registration form. If this field were required, it would display with a red asterisk next to the field name.

Regardless of the type of custom field created it appears at the Regardless of the type of custom field created it appears at<br>bottom of the form. You are not limited to the amount of custom fields that you can have on your form.

## 9.5.2 Comma Separated Text Field Type

A Comma Separated Text Field is very similar to the Text Area/Text Field options (discussed a little later in this<br>document) in that it allows you to enter free form text. The difference is this field is helpful when plann document) in that it allows you to enter free form text. The difference is this field is helpful when planning on exporting data from the calendar that has to do with this event and/or registrants. You are able to add commas

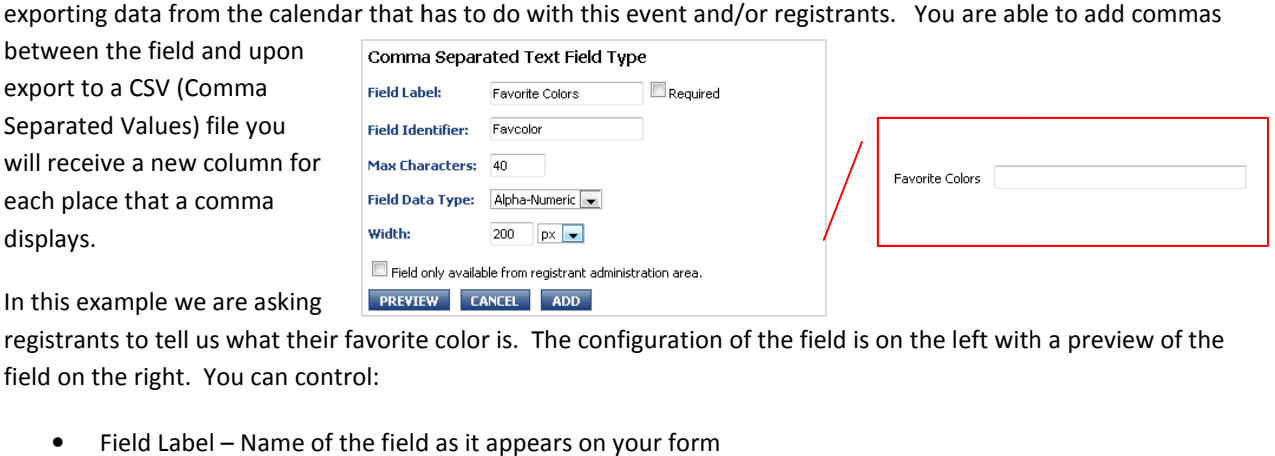

In this example we are asking

export to a CSV (Comma Separated Values) file you

each place that a comma

displays.

registrants to tell us what their favorite color is. The configuration of the field is on the left with a preview of the field on the right. You can control:

- Field Label Name of the field as it appears on your form
- If the field is required Whether or not an answer must be entered
- Field Identifier
- Max Characters The number of Characters registrants can enter into your field
- Field Data Type Alpha-Numeric, Alpha, Numeric
- If the field is required Whether or not an answer must be entered<br>• Field Identifier<br>• Max Characters The number of Characters registrants can enter into your field<br>• Field Data Type Alpha-Numeric, Alpha, Numeric<br>• the height of the box.
- If the field is available from the administration area of calendar or on the form where the registrant can see it.

### 9.5.3 Drop Down Field

The drop down field is used to create a selection box on your form. This field is used for selecting one option out of a list.

 In this example we are asking for a menu selection. They can choose chicken, Steak, Pasta, Surf and Turf or a Vegetarian meal. Utilizing the drop down box allows us to give them options while limiting the user to select one option from the list.

The Drop Down box gives you a compact way of making a selection based on your options.

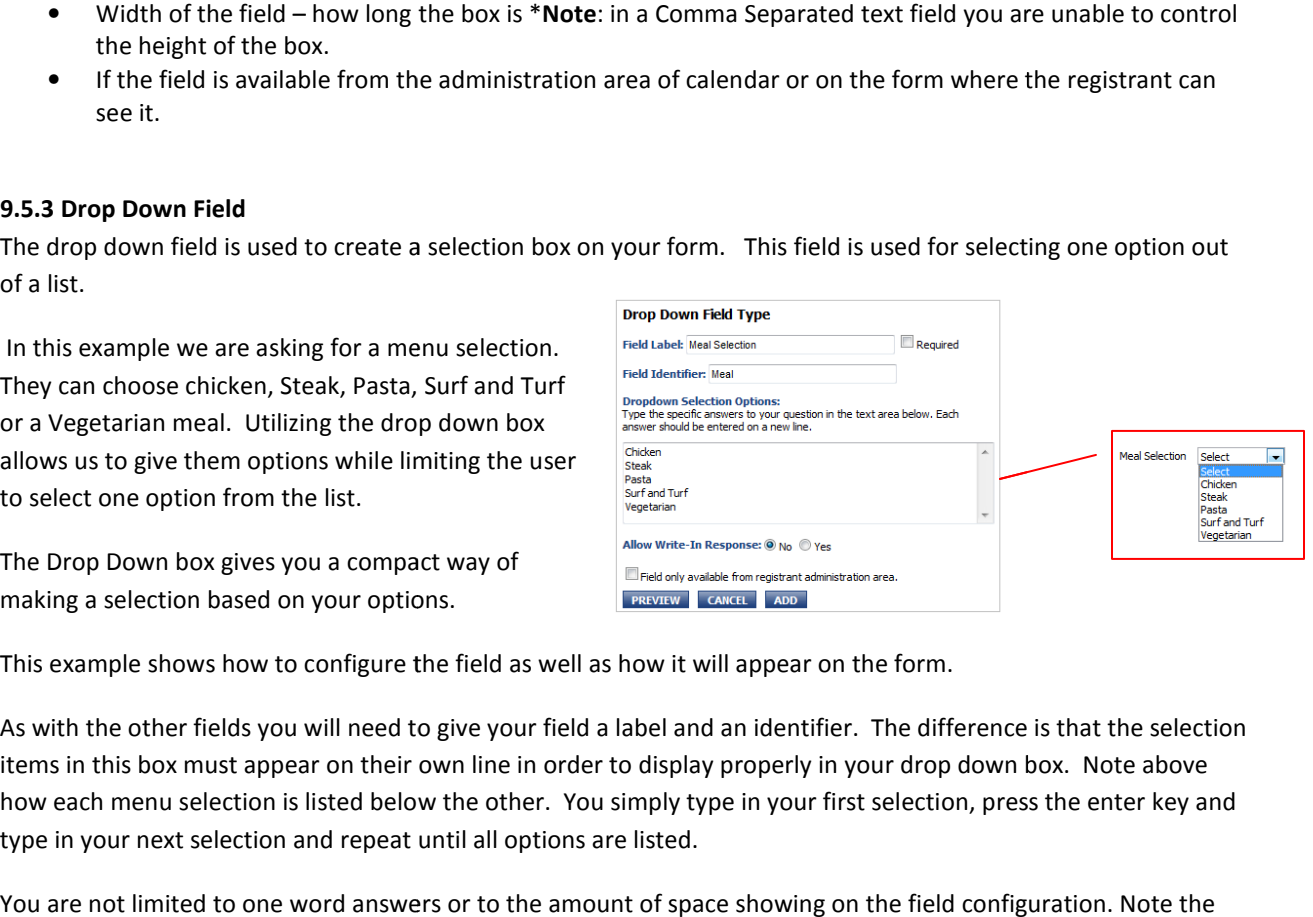

This example shows how to configure the field as well as how it will appear on the form.

As with the other fields you will need to give your field a label and an identifier. The difference is that the selection As with the other fields you will need to give your field a label and an identifier. The difference is that the select<br>items in this box must appear on their own line in order to display properly in your drop down box. Not how each menu selection is listed below the other. You simply type in your first selection, press the enter key and type in your next selection and repeat until all options are listed. how each menu selection is listed below the other. You simply type in your first selection, press the enter key an<br>type in your next selection and repeat until all options are listed.<br>You are not limited to one word answe

scroll arrow to the right of the box. You are able to have several options and they can be more than one word.

You will need to provide the following pieces of information to configure the Radio Field:

- Field Label Names your field
- Field Identifier Name of your field in the database
- Field Identifier Name of your field in the database<br>• Dropdown Selection Options The items you would like the registrant to select from.
- Allow Write-In Response A field that allows the registrant to enter custom information.
- Field available to registrant or only in administration area. controls if the field appears on the form or if

#### 9.5.4 Radio Button

it is displayed in the administration area of the form only.<br> **io Button**<br>
o Button option works much like the drop<br>
in that you can present your registrants with<br>
on of options. In the below example we again The Radio Button option works much like the drop down list in that you can present your registrants with a selection of options. In the below example we again utilized the idea of a menu selection. We show the configuration as well as the preview of the field.

Below is the preview if you select Vertical with 2 per column.

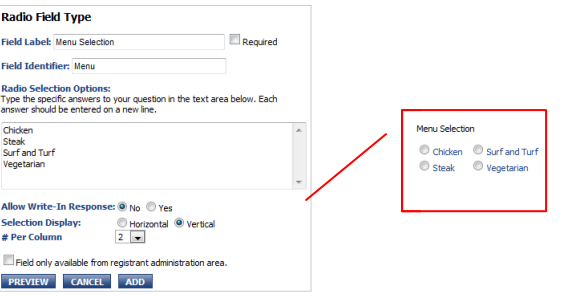

registrant to enter custom information.

- Selection Display controls horizontal or vertical display of your field.
- # Per Row/# per Column controls how many options are presented in each row or column of your display • Selection Display – controls horizontal or vertical display of your field.<br>• # Per Row/# per Column – controls how many options are presented in each row or column of your<br>display<br>• Field available to registrant or only
- it is displayed in the administration area of the form only.

#### 9.5.5 Text Area

The Text Area allows you to create a free form text area where registrants can enter information. In the below example we are asking what certifications the registrant has. We created a 150x50 box and limited the registrant to 50 Alpha-Numeric characters. ea. – controls if the field appears on the form or if<br>ly.<br>registrants can enter information. In the below<br>e created a 150x50 box and limited the registrant<br>Based on the selected field data types registrant<br>can enter whatev

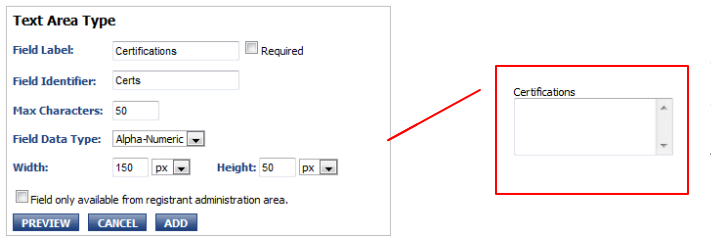

Based on the selected field data types registrants can enter whatever information necessary and submit their registration with that custom text.

You will need to provide the following pieces of information to configure the Text Area Field

You will need to provide the following pieces of information to configure the Radio Field **Example 2018** The Controls if the field appears on the orm only.<br>
tadio field type<br>  $\frac{1}{\text{Red}(1)}$ <br>  $\frac{1}{\text{Red}(2)}$ <br>  $\frac{1}{\text{Red}(3)}$ <br>  $\frac{1}{\text{Red}(4)}$ <br>  $\frac{1}{\text{Red}(4)}$ <br>  $\frac{1}{\text{Red}(4)}$ <br>  $\frac{1}{\text{Red}(4)}$ <br>  $\frac{1}{\text{Red}(4)}$ <br>  $\frac{1}{\text$ 

• Field Label – Names your field

• Field Identifier - Name of your field in the database

• Radio Selection Options - The items you would like the registrant to select from.

• Allow Write-In Response – A field that allows the

- Field Label Names your field
- Field Identifier Name of your field in the database
- Max Characters Controls the number of characters the registrant can enter.
- Field Data Type Options for the Field Data Type are:
	- o Alpha-Numeric
	- o Alpha
	- o Numeric
- Width of the box
- Height of the Box
- Field available to registrant or only in administration area. controls if the field appears on the form or if it is displayed in the administration area of the form only. lame of your field in the database<br>Controls the number of characters the registrant can enter.<br>ptions for the Field Data Type are:<br>ic<br>registrant or only in administration area. – controls if the field appears on the form o

### 9.5.6 Text Field

The Text field is similar to the Text Area in that the registrant can enter custom text however in the field you are of the form only.<br>Text Area in that the registrant can enter custom text however in the field you<br>limited to the width and are unable to

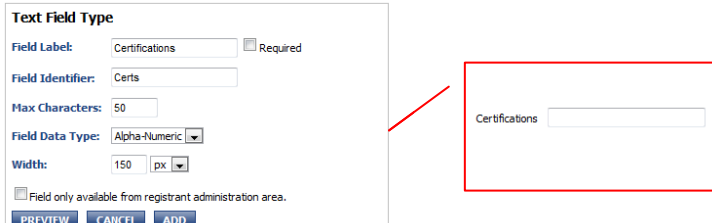

control the height of the field. The same options of Alpha-Numeric, Alpha or Numeric still apply.

- Field Label Names your field
- Field Identifier Name of your field in the database
- Max Characters Controls the number of characters the registrant can enter.
- Field Data Type Options for the Field Data Type are:
	- o Alpha-Numeric
	- o Alpha
	- o Numeric
- Width of the box
- Field Identifier Name of your field in the database<br>
 Max Characters Controls the number of characters the registrant can enter.<br>
 Field Data Type Options for the Field Data Type are:<br>
 Alpha<br>
 Numeric<br>
 Width o it is displayed in the administration area of the form only.

#### 9.5.7 Date Selector

The Date Selector allows registrants to select dates that they wish to attend your event. In the below example we

are offering a Guitar Workshop where registrants can choose which day they wish to attend the workshop. You control the dates you wish to make available. Field is a starting the label of the field that appear the dates available for selection  $\frac{m_{\text{B}}}{m_{\text{B}}}\$ 

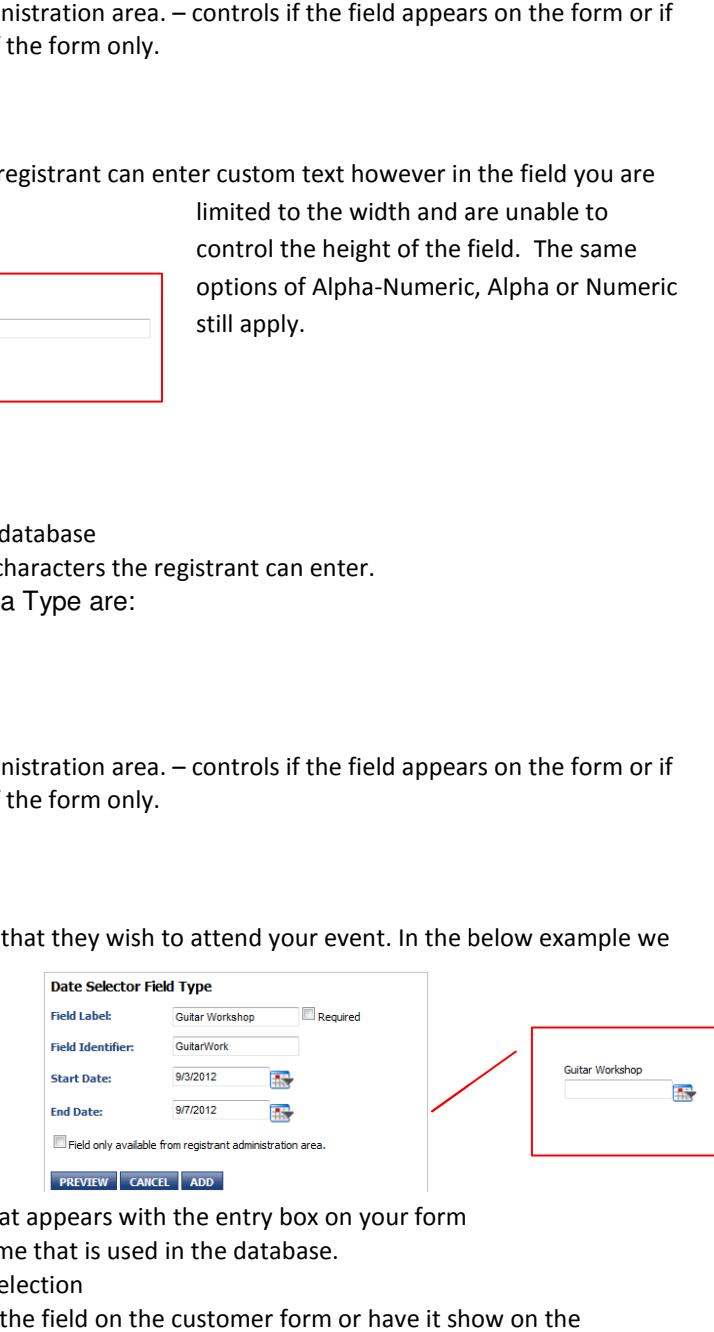

The field information is as follows:

- Field Label This is the label of the field that appears with the entry box on your form
- Field Identifier Gives the field its own name that is used in the database.
- Start/End Dates The dates available for selection
- Field availability box Allows you to show the field on the customer form or have it show on the administrative side only.

Upon clicking on the Calendar icon to the right of the field the registrant will see the available dates and all other<br>dates will be crossed out and unable to be selected as shown below. dates will be crossed out and unable to be selected as shown below.

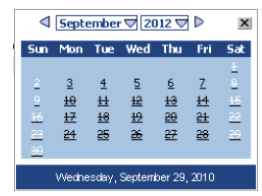

#### 9.6 Enable Registration on an Event

At this point, events that are going to require payment through<br>a payment account can be entered. A user will create an event a payment account can be entered. A user will create an event and enter the proper information in steps one, two, three and four.

Note: Further details about creating events are available in the<br>Active Data Calendar User Guide available on your Clients Only<br>page.<br>On step five, you will be able to enable registration by clicking Active Data Calendar User Guide available on your Clients Only page.

On step five, you will be able to enable registration by clicking the Enable Registration box. Select a payment form for the event by clicking the drop down arrow and selecting the event by clicking the drop down arrow and selecting<br>desired form. You can then configure the Maximum Registrants, Registration Deadline, if you would like to display Registrants, Registration Deadline, if you would like to d<br>spaces available and what text to show if no spaces are

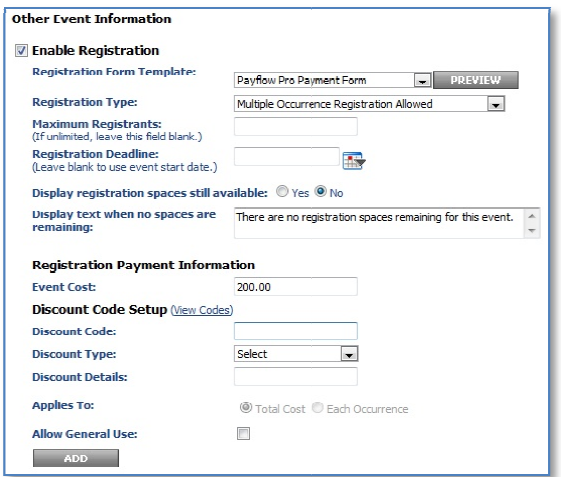

available. Event Cost then needs to be entered and any Discounts available.

Finish the submission process for the event to make your event available as specified.

### 9.7 Registration Form

Finish the submission process for the event to make your event available as specified.<br>**9.7 Registration Form**<br>The new event will now display on the appropriate calendars and is ready for user registration. The options chosen while setting up the registration form will determine what the user will be required to fill out.

In this example a basic registration form has been used that requires a registrant name and email address and optionally allows them to fill in company, address and other contact information. These additional fields can be set to be required in any combination when setting up fields can be set to be required in any combination when setti<br>the form but the registrant name and email address is always required. setting up the registration form will determine what the<br>equired to fill out.<br>le a basic registration form has been used that requires<br>ame and email address and optionally allows them to fill

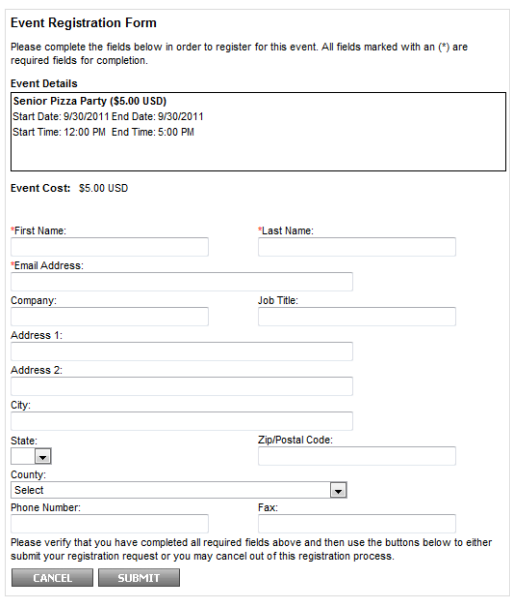

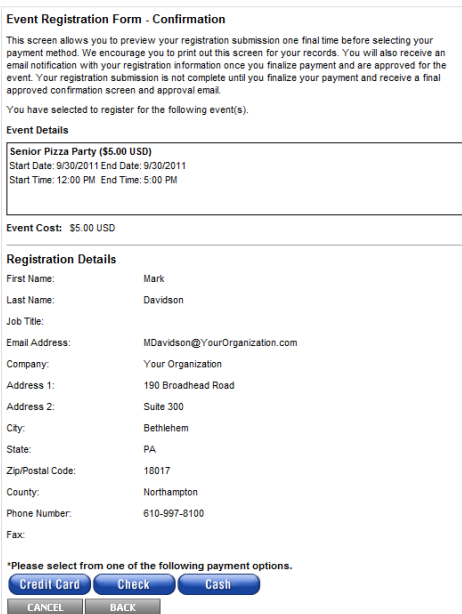

Note: Required fields are noted by a red asterisk next to the field name. **Note**: Required fields are noted by a red asterisk next to the fiel<br>name.<br>Once the registrant has filled out the required and any optional

information they choose they click submit.

This will take them to the Event Registration Form Confirmation screen (pictured below). This screen is a Summary of their This will take them to the Event Registration Form Confirmation<br>screen (pictured below). This screen is a Summary of their<br>registration and will give them an option for payment based on what was selected in the creating payment form process. It will also provide the total cost of the registration. was selected in the creating payment form process. It will also<br>provide the total cost of the registration.<br>In this case we gave them an option to use a credit card, check or cash

as their forms of payment.

### 9.7.1 Cash or Check

Thesse select from one of the following payment options.<br>Credit Cash or Check is selected they will receive a screen confirming that<br>they have completed the registration process. This screen will ask<br>them to maintain a cop If Cash or Check is selected they will receive a screen confirming that they have completed the registration process. This screen will ask

of the registration by default. If the confirmation screen text had been customized when the registration form was<br>configured then the custom text should be displayed on the confirmation screen. configured then the custom text should be displayed on the confirmation sc

## 9.7.2 Credit Card

If the Credit Card button is clicked, a form will show that will gather all of the data required to process their

If the Credit Card button is clicked, a form will show that will<br>payment. This is the Event Registration Form – Credit Card Payment screen.

The event details along with final cost are displayed and they are prompted for the necessary information to complete the transaction.

The billing information will be defaulted from what was entered on the registration form. The registrant can then change any of the fields to match their billing information for the credit card they are using to pay for their registration. are prompted for the necessary information to complete the<br>transaction.<br>The billing information will be defaulted from what was entere<br>on the registration form. The registrant can then change any of<br>the fields to match the

Once they have entered all of their information, their credit card will be processed. If successful, our standard receipt will display. If any errors are encountered, we will display them on this form and allow the registrant to fix them and submit their payment for processing again.

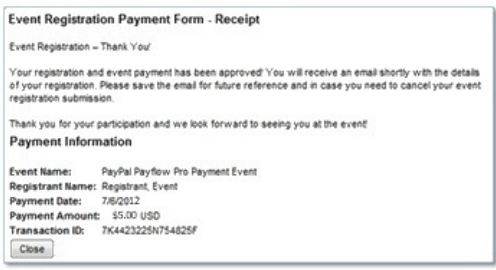

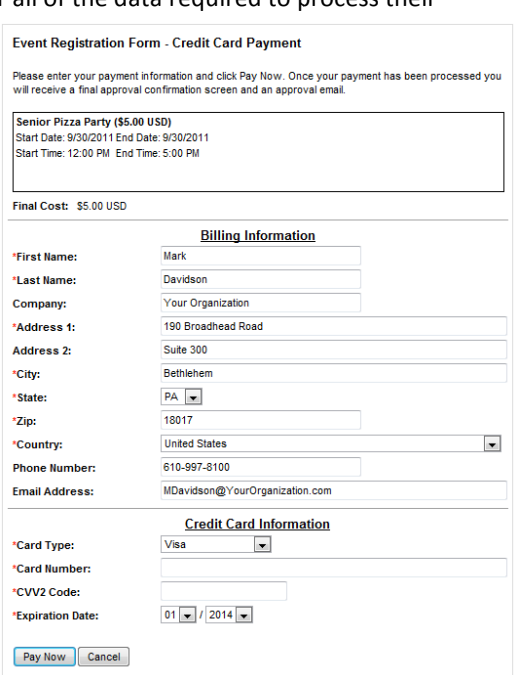

After the registrant has completed paying through the credit card checkout form, a receipt will be displayed which includes their registration information along with the amount they paid and a transaction id for the payment. This Event Registration Payment Form Receipt is shown below. trant has completed paying through the cre<br>form, a receipt will be displayed which inclu<br>on information along with the amount they

## 10.0 Registrant Administration

Once a registrant is in the system, they can be viewed and modified from the administration area.

#### 10.1 View Events with Registration

A user with the proper permissions will be able to click on the Registration tab and then on the gray bar click on the Registrants: Active link to view events with registration.

This screen will show all events with registration in the time period specified at the top of the page for all departments. ó

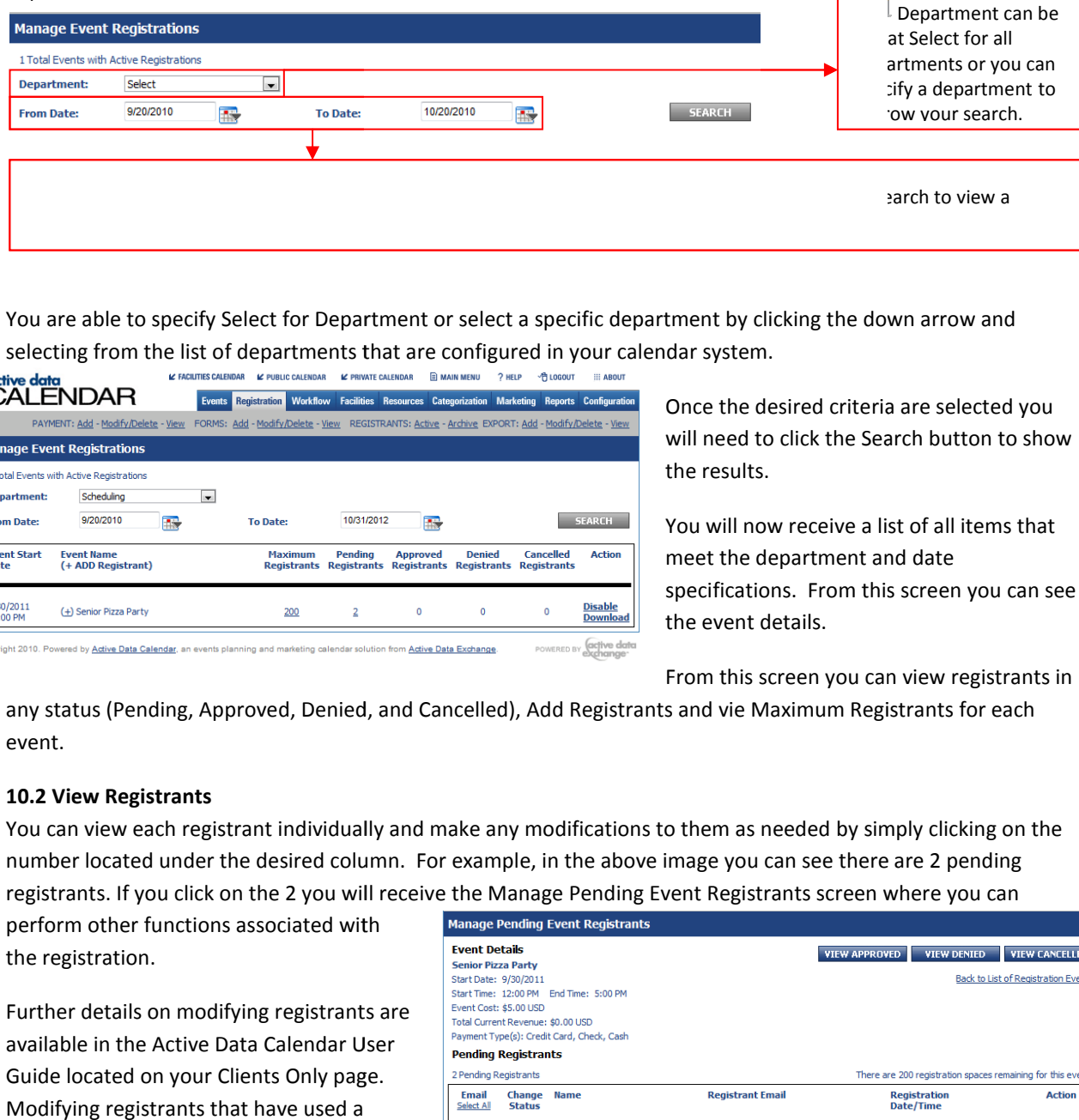

You are able to specify Select for Department or select a specific department by clicking the down arrow and selecting from the list of departments that are configured in your calendar system.

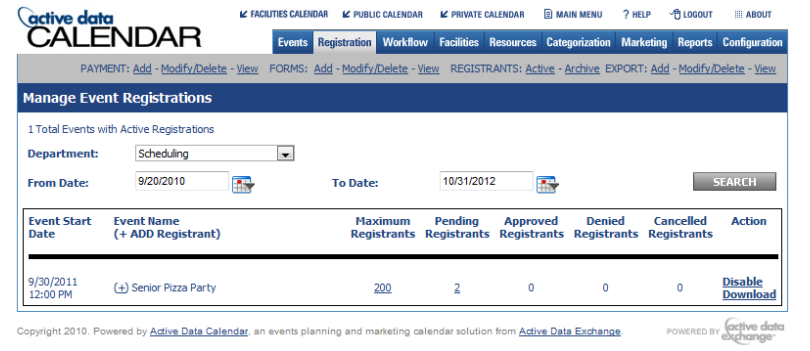

Once the desired criteria are selected you will need to click the Search button to show the results. Once the desired criteria are selected you<br>will need to click the Search button to shot<br>the results.<br>You will now receive a list of all items that<br>meet the department and date

You will now receive a list of all items that meet the department and date specifications. From this screen you can see the event details.

From this screen you can view registrants in

any status (Pending, Approved, Denied, and Cancelled), Add Registrants and vie Maximum Registrants for each event.

### 10.2 View Registrants

You can view each registrant individually and make any modifications to them as needed by simply clicking on the number located under the desired column. For example, in the above image you can see there are 2 pending registrants. If you click on the 2 you will receive the Manage Pending Event Registrants screen where you can

perform other functions associated with the registration.

Further details on modifying registrants are available in the Active Data Calendar User Guide located on your Clients Only page Modifying registrants that have used a

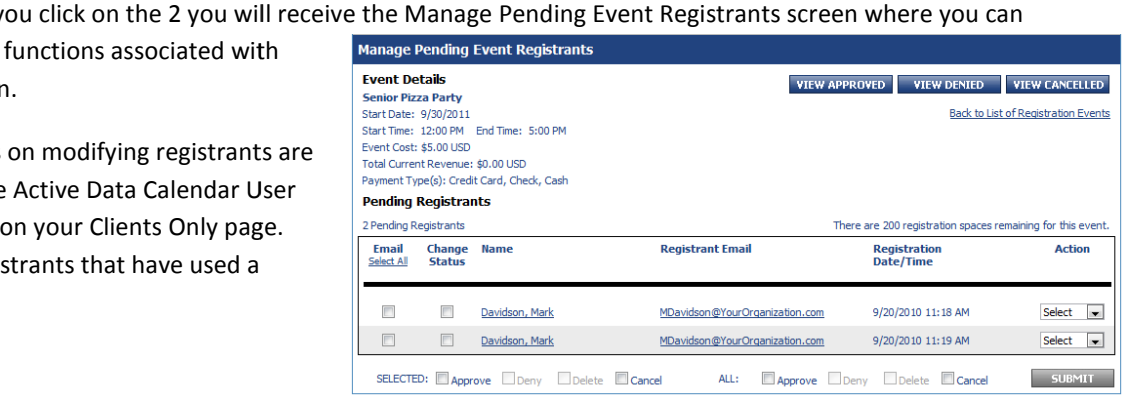

credit card via the Payflow Pro process will be explored further below.

## 10.3 Registrant Adjustments

credit card via the Payflow Pro process will be explored further below.<br>10.3 Registrant Adjustments<br>The modification process allows for adjustments to a registration (including partial refunds).

Issuing a credit will work the same way as is outlined in the Active Data Calendar user guide where it will allow the selection of crediting back only now you will be able to select a check box if the credit is to be issued back to the registrants' credit card.

With Payflow Pro the payment adjustment process will allow for further options when working with an event registrant. There are three options the administrator will have when processing a payment adjustment. . Payflow Pro the payment adjustment process will allow for further options when working with an even trant. There are three options the administrator will have when processing a payment adjustment.<br>1. Charge the registrant'

- provide any credit card information as it has been stored in PayPal's system. The adjustment amount will be charged to the original credit card and a receipt will be sent to the registrant.
- 2. Enter the credit card information to charge When you select this option, you will be sent to the secure credit card checkout form and be required to enter the registrants' credit card information for processing. will be sent to the secure<br>nformation for processing.<br>**n only** - This is the way the
- 3. Do not charge a credit card and have the adjustment be in the calendar system only system works without Payflow pro established as a gateway. This is the default selection for the payment adjustment option.

The registrant modification process will allow you to choose if you want to bill a credit card for a payment adjustment or use a different form of payment.

There will be two ways you can bill a credit card if chosen.

> 1. Bill the original credit card using reference transactions. This process will allow the administrator to bill additional amounts to the original credit card without reentering the credit card information. This process is turned off by default and can only be turned on by an account administrator on the PayPal side.

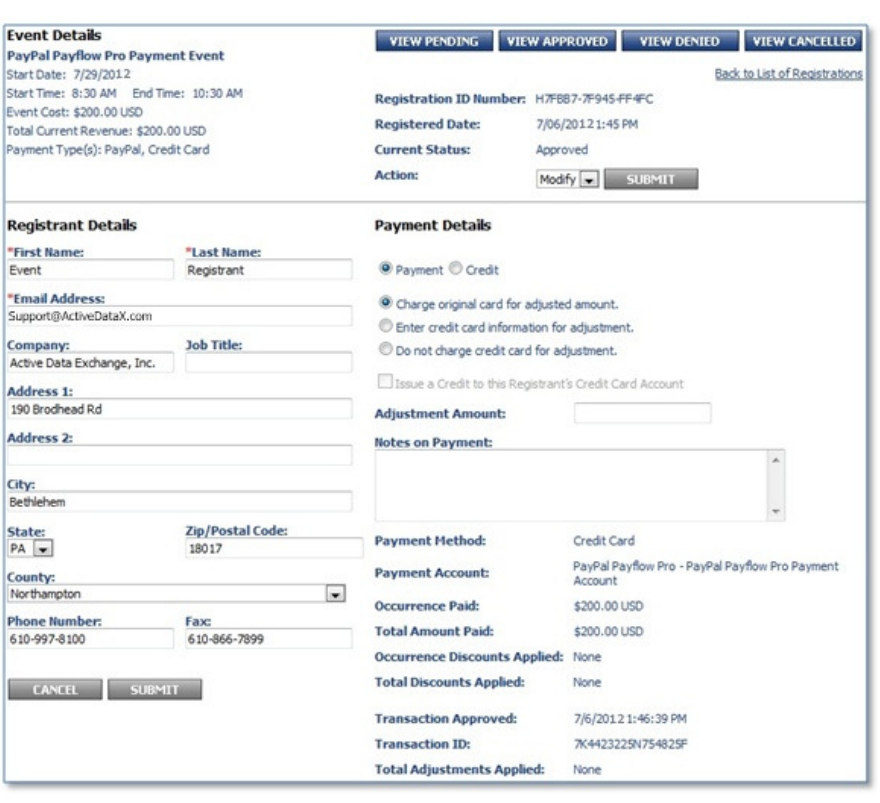

2. Enter new credit card information through the credit card checkout form. The administrator will need to get the information from the registrant in order to process the payment. get the information from the registrant in order to proces<br>Note: If a registrant paid with a credit card you will see the Issue a

Credit to the Registrant's Credit Card Account check box once the Credit Radio button is selected.

Payment <sup>O</sup> Credit Issue a Credit to this Registrant's Credit Card Account

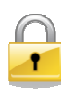

Security Tip: Remember the Notes box is provided for documentation if desired but you should not enter ecurity Tip: Remember the Notes box is provided for documentation if desired but you should not enter<br>credit card or other personal information in this box. Check with your organizations security team on the policy and procedure for documentation and personal information.

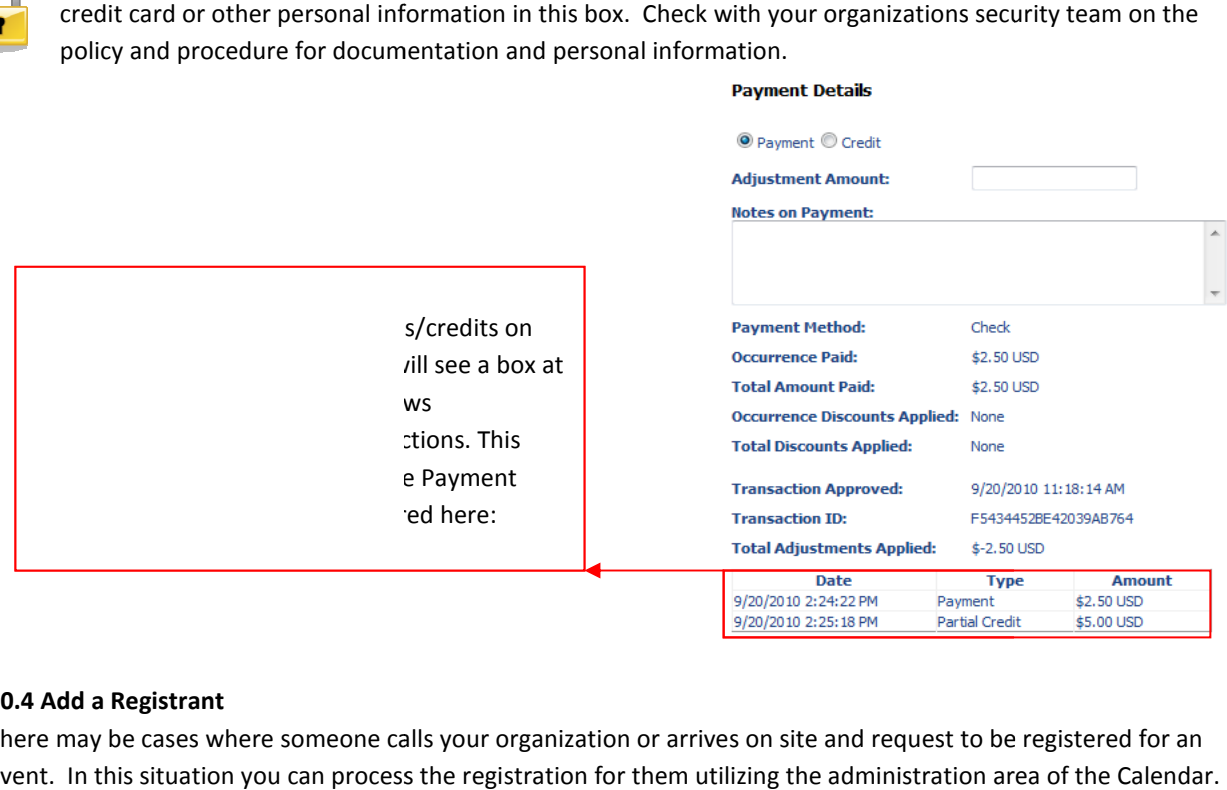

#### 10.4 Add a Registrant

There may be cases where someone calls your organization or arrives on site and request to be registered for an event. In this situation you can process the registration for them utilizing the administration area of the You will need to enter the registrants' information which will be required on both the Calendar and credit card checkout forms.

To add a registrant to an event, go to the Registration tab. Once on the tab click on Active next to the Registrants option. Specify the date time frame and click search. Once you find the event that you will

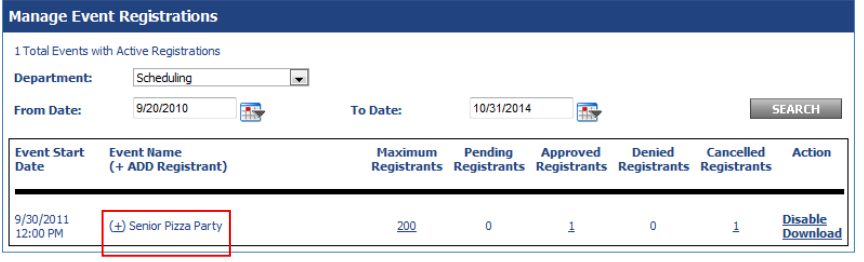

need to add someone to, click the plus sign next to the name of the event. Clicking the plus sign will bring you to an Add Event Registrants screen.<br>
Remember the fields with a red asterisk are an Add Event Registrants screen.

Remember the fields with a red asterisk are required.

Fill in the amount of information the registrant provides to you. Click the Submit button.

The system will now take you to an Event Registration Credit Card Form. This form will automatically take on the information provided on the Add Event Registration form. This screen will require the credit card information that will be passed to the Payflow Pro gateway for processing. in the amount of information the registrant<br>vides to you. Click the Submit button.<br>expose in system will now take you to an Event<br>istration Credit Card Form. This form will<br>omatically take on the information provided on<br>Ad

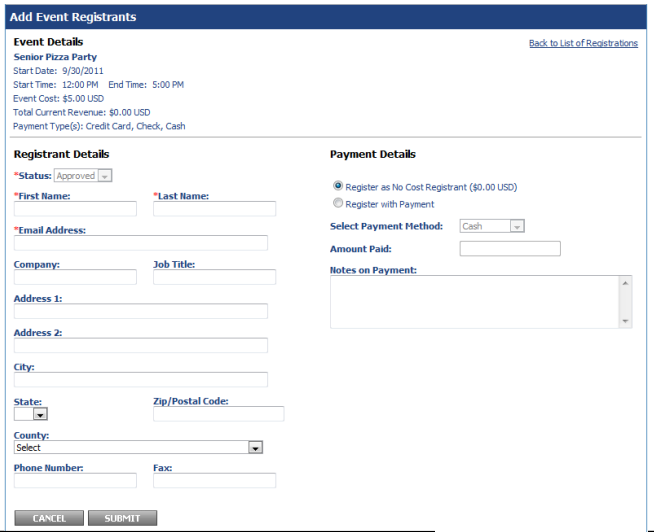

23 Active Data Calendar PayPal Payflow Pro User Guide v. 3.9

Once you have completed the Credit Card checkout, the registrants' card will be charged for the transaction. The registrant will show in the system as a paid registrant. ged for the transaction. The<br>discussed button prior to confirming<br>and the state of the state of the state of the state of the state of the state<br>in the state of the state of the state of the state of the state<br>in the state

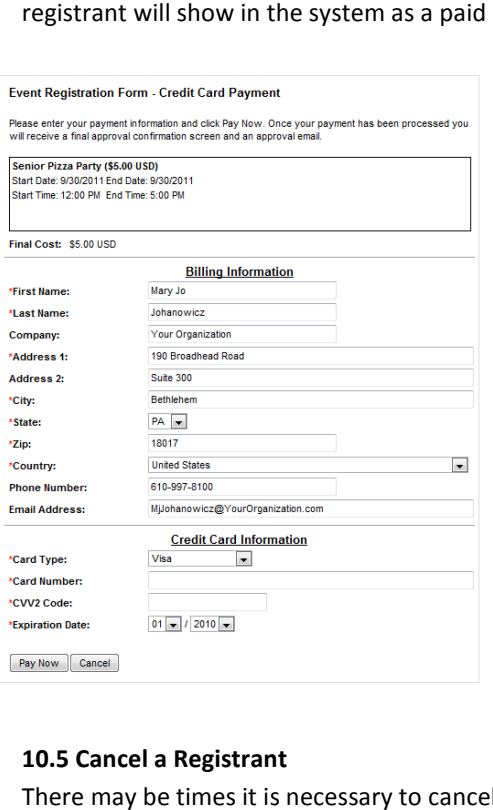

## 10.5 Cancel a Registrant

There may be times it is necessary to cancel a Registrant.

### 10.5.1 Cancelling while Performing Manual Entry Performing Manual Entry

Cancelling a Registrant as you are entering them is accomplished by clicking the cancel button prior to confirming them on the credit card payment screens. Click Cancel will take you back to a blank Add a Registrant screen with a message on the screen that states "Your Payment for this Event has been cancelled". This will happen as long as the payment wasn't confirmed and completed on the Credit Card checkout.

### 10.5.2 Cancelling when Already Paid

Active Data Calendar provides you the ability to cancel registrants and refund payments utilizing the administration of Calendar.

- Click on the Registration tab and then on the gray bar click on Registrants: Active.
- message on the screen that states "Your Payment for this Event has been cancelled<br>
10.5.2 Cancelling when Already Paid<br>
Active Data Calendar provides you the ability<br>  $\frac{1}{2}$ <br>
Active Data Calendar provides you the abili There are 199 registration spaces remaining for this event Registration<br>Date/Time Registration<br>Number **Action** H8C81A-8C7C1-118FDE elect **1**

VIEW PENDING VIEW DENIED VIEW CANCELLED

Back to List of Registration Events

- Set search criteria so that you can see the event in the list.
- In the Active Registrants column click on the number to view the registrants for the event.
- Locate the person you wish to cancel and refund
- Click the drop down arrow and select Cancel
- On the Registrant Details screen type in the amount of the refund
- In the upper right Select Yes for "Are you sure that you want to cancel the registrant below?"
- Click Submit
- You will receive a message that the Registrant was successfully cancelled.

After a registrant has been canceled, the payment information will be updated under the cancelled registrants' area and the amount refunded will be displayed. The refund process will follow the current rules and the administrator will be responsible for selecting if the payment is refunded to the credit card or not. receive a message that the<br>nt was successfully<br>d.<br>has been canceled, the<br>tion will be updated und<br>istrants' area and the amount refunded will be displayed. The<br>refund process will follow the current ri<br>and the administrator will be responsib<br>selecting if the payment is refunded to

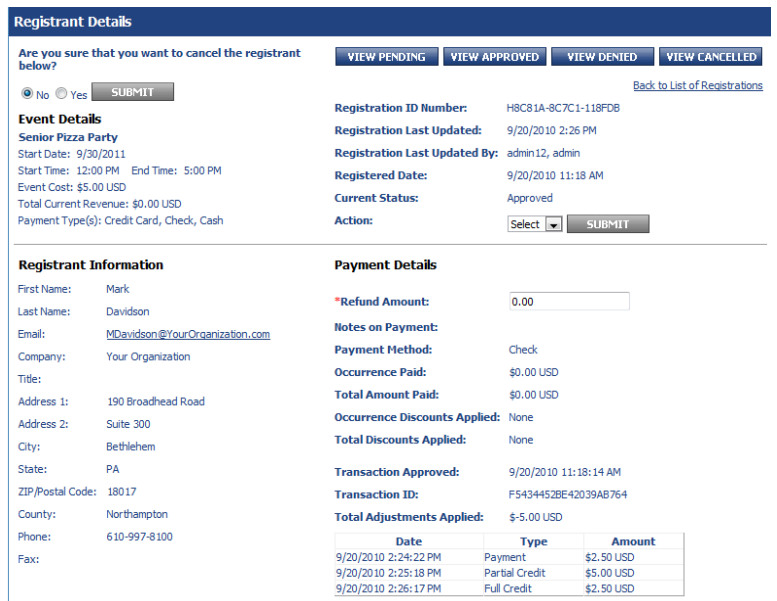

# 11.0 Active Data Calendar Help and Support

If you have any questions or require assistance with the Calendar application please contact Active Data Exchange Support:

- Email: Support@ActiveDataX.com Support@ActiveDataX.com
- Phone: 610-997-8100

# 12.0 Glossary of Terminology

Below you will find definitions for commonly used terms in Active Data Calendar.

Below you will find definitions for commonly used terms in Active Data Calendar.<br>12.1 Account – An account is made up of the combined user information, including a Login ID and password, which

- is added to Active Data Calendar to allow users to login and use the calendar product.<br>
 User level account This account role can log into the calendar and perform<br>
for this account level:<br>
 Add, update, and delete eve User level account – This account role can log into the calendar and perform functions. Key information for this account level:
	- o Add, update, and delete events within their associated department.
	- $\circ$  When adding and updating events to the calendar this user will require an administrator within their department or a Super User to approve the events.
	- their department or a Super User to approve the<br>
	o This level can also update their login information.
	- Administrator level account A department often has an administrator assigned to it. Key information for this account level:
		- o This account role can add, update, and delete events in their associated department.
		- o Events added by an Administrator will automatically post live to the calendar.
		- o They may also process pending events from the "User" level accounts in their department.
- Super User level account The Super user level account is created at the time of the install of Active Data Calendar. Key information for this account: This account role can add, update, and delete events in their associated department.<br>Events added by an Administrator will automatically post live to the calendar.<br>They may also process pending events from the "User" level in and user information, including a Login ID and password, whi<br>pigin and use the calendar product.<br>
log into the calendar and perform functions. Key informatior<br>
ithin their associated department.<br>
sto the calendar this u
	- o Provided to your organization
	- o Performs any function within the calendar product
	- $\circ$  Primarily used to setup the initial configuration and framework of the calendar
	- o Only account that can add other administrative user accounts
	- o Receives notifications to process any events pending approval
	- $\circ$  Can process any other event inside the Calendar regardless of Department or Locked Category status.

12.2 Category – A category is used to group events and help people using your calendar find events more efficiently. ○ Receives notifications to process any events pendi<br>○ Can process any other event inside the Calendar re<br>status.<br><br>**Pry** – A category is used to group events and help people<br>ents can be displayed by category when viewing

- Events can be displayed by category when viewing the calendar.
- Categories are not specific to a department.
- Categories are available to all users of the calendar.

12.3 Department – A department is used to group people together.<br>
• Groups Administrative and Users accounts

- Groups Administrative and Users accounts
- Uses logical groupings by work function/responsibilities
- Examples include but are not limited to "Human Resources", "Marketing", "Admissions", "Student Services", etc.

12.4 Event – An event is a gathering/occasion on your calendar.

- Event An event is a gathering/occasion on your calendar.<br>• Combines date, time and details of a scheduled meeting, concert, sports, dinners, fund raisers, etc.
- All users of the calendar can add, update and delete events. e

12.5 Payment Gateway Company/Organization that provides payment processing

- 12.6 Payment Account An account setup under a payment gateway that contains information about how to An account setup under a payment gateway that contains information about how to<br>connect to the payment gateway and provide information required by the payment gateway.
- 12.7 Processing Platform PayPal Payflow Pro connects to processing platforms in order to process credit card transactions. Based on which processing platform is used, certain additional parameters can be set. The list of processing platforms is as follows: Payflow Pro connects to processing platforms in order to process credit card<br>
ransactions. Based on which processing platform is used, certain additional parameters<br>
an be set. The list of processing platforms is as follow
	- PayPal
	- American Express Phoenix
	- American Express Brighton
	- First Data Merchant Services (FDMS) Nashville
	- First Data Merchant Services (FDMS) North
	- First Data Merchant Services (FDMS) South
	- First Data TeleCheck
	- Global Payments Central
	- Global Payments East Global Payments Global Payments East
	- Merchant e-Solutions
	- Elavon (Formerly Nova)
	- Paymentech Salem (New Hampshire)<br>
	 Paymentech Tampa<br>
	 TSYS Acquiring Solutions (Formerly Vi<br>
	 Moneris Solutions
	- Paymentech Tampa
	- TSYS Acquiring Solutions (Formerly Vital Processing Services)
	- Moneris Solutions

12.8 Pending Event – An event waiting to be approved by an Administrator or the Super User

- All user level accounts must have events the submit/update approved
- Until the event is approved it is placed in pending status.

- All user level accounts must have events the submit/update approved<br>- Until the event is approved it is placed in pending status.<br>12.9 LDAP – Stands for Lightweight Directory Access Protocol. It is an Internet protocol t programs use to look up information from a server.

programs use to look up information from a server.<br>**12.10 Location –** A location is used to allow for a "quick list" of physical locations to be used when adding events. There are three (3) divisions in Locations:

- Locations Main locations and/or areas where buildings are clustered
- Buildings Physical buildings, centers or areas at a defined location.
- Rooms Located inside buildings, centers or areas at a defined location.

12.11 Login ID – Information used to log into the calendar program. A Login ID is often referred to as a user account. are clustered<br>cal buildings, centers or areas at a defined location.<br>I inside buildings, centers or areas at a defined location.<br>ion used to log into the calendar program. A Login ID is often refe<br>Syndication – Allows user

12.12 RSS - Really Simple Syndication - Allows users to subscribe to their favorite content

- Delivers its information as an XML file called an RSS feed
- Simple XML-based system
- Formats are specified in XML (a generic specification for data formats)
- A program known as a feed reader or aggregator can check a list of feeds on behalf of the user. Delivers its information as an XML file called an RSS feed<br>Simple XML-based system<br>Formats are specified in XML (a generic specification for data formats)<br>A program known as a feed reader or aggregator can check a list of
- A feed reader displays any updated information (or events) that it finds.

12.13 Subcategory - Subcategories are used to further classify events on the calendar.

- When viewing the calendar users can further refine event listings
- When viewing the calendar users can further refine even<br>• Subcategories are not required but are recommended.